Z

# **SL401-G2 Rackmount Server User Manual**

Document version : 01 Release date: 2022/11/29

Shenzhen Gooxi Information Security Co., Ltd.

## <span id="page-1-0"></span>Statement

#### **Copyright Statement**

© Shenzhen Gooxi Information Security Co., Ltd. All rights reserved.

This user manual, including but not limited to all information contained herein, is protected by copyright law. Without the permission of Shenzhen Gooxi Information Security Co., Ltd. (hereinafter referred to as "Gooxi"), no one may engage in any behavior such as imitation, copying, excerpting, forwarding, or other forms of utilization.

#### **Disclaimer**

Gooxi provides this user manual "as is" and to the extent permitted by law, makes no express or implied warranties or guarantees, including but not limited to merchantability, fitness for a particular purpose, non-infringement of any rights of others, and any warranties or guarantees regarding the use or inability to use this user manual. Gooxi also does not provide any warranties or guarantees regarding the accuracy or reliability of any information obtained using this user manual. Due to product version upgrades or other reasons, the content of this user manual may be periodically updated. Unless otherwise specified, this user manual is provided solely as a usage guide, and users shall bear all risks associated with the use of this user manual.

#### **Trademark Statement**

Gooxi® is a trademark of Shenzhen Gooxi Information Security Co., Ltd.

Microsoft® and Windows is a trademark of the Microsoft group of companies.

Linux® is a registered trademark of Linus Torvalds.

Aspeed® is a trademark of ASPEED Technology Inc.

Ownership of other trademarks belongs to their respective owners.

## <span id="page-2-0"></span>Foreword

This manual is the product technical manual for the Gooxi Purley platform 4U model servers. It primarily provides an introduction and explanation of the product's appearance, structure, hardware installation, and basic configuration.

Please note that this manual is intended for reference and research purposes for professional technical personnel. The installation and maintenance of this product should only be performed by experienced technical personnel.

# Modification Record

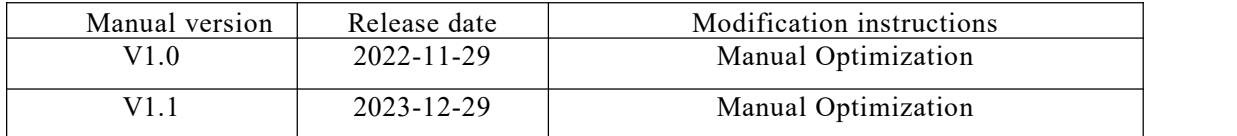

#### **Contents**

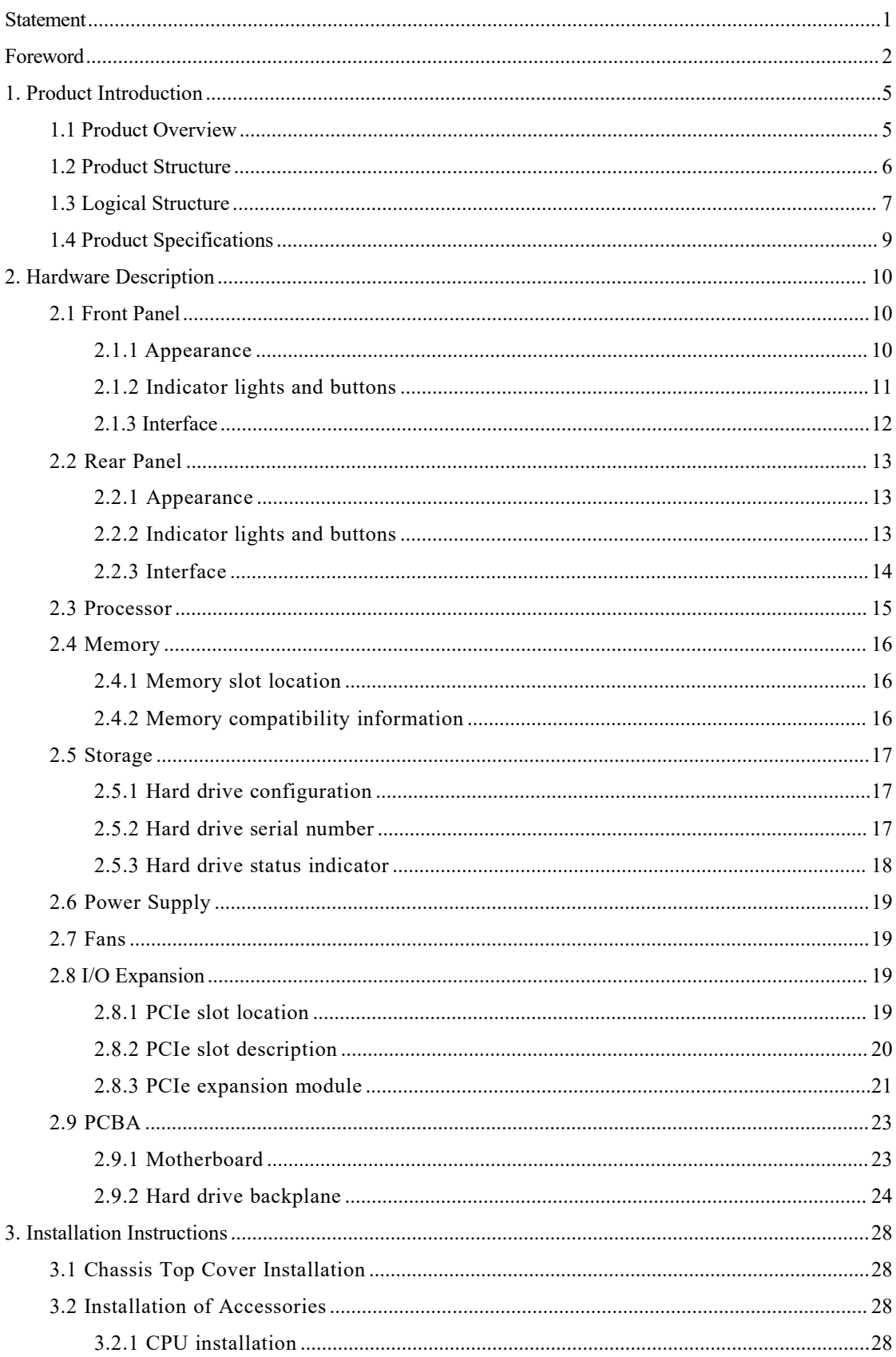

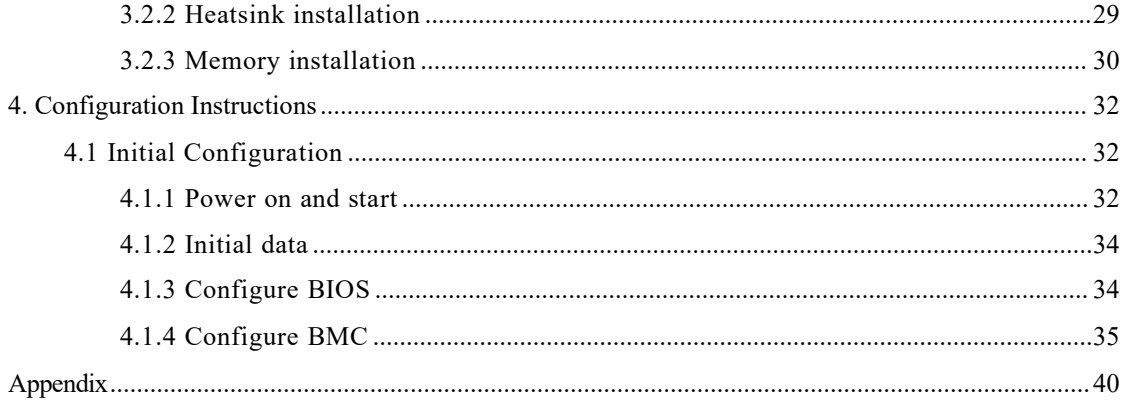

## <span id="page-5-0"></span>**1. Product Introduction**

### <span id="page-5-1"></span>1.1 Product Overview

SL401 Purley 4U dual-socket rackmount server is a new generation 4U dual-socket rack server launched by Gooxito meet the diverse needs of the Internet, IDC (Internet Data Center), cloud computing, enterprise markets, and telecommunications services. It is suitable for IT core operations, cloud computing virtualization, high-performance computing, distributed storage, big data processing, enterprise or telecommunications services, and other complex workloads. This server boasts advantages such as low power consumption, strong scalability, high reliability, easy management, and deployment. Its main configurations include:

- Supports 2 Intel® Xeon® Scalable series processors (Sky Lake & Cascade Lake), and a single CPU supports 12 DDR4 DIMMs.
- Supports 2 types of panel chassis, 24 \*3.5-inch hard drive chassis and 36 \*3.5-inch hard drive chassis. Each hard drive can be repaired separately.
- The rear window supports expansion of 4\*3.5-inch hard drive bay / 4\*2.5-inch hard drive bay.
- Supports up to 11 PCIE expansion slots, which can be used to expand GPU cards, network cards, retimer cards, etc.

The physical image of the server with a 36-bay configuration is shown below:

| Ē | Ē | E |  |
|---|---|---|--|
| Ξ | E | Ë |  |
| Ξ |   | Ē |  |
|   | Ë | ш |  |
|   |   | Ξ |  |
| ŧ |   | Ë |  |

Front view 1-1

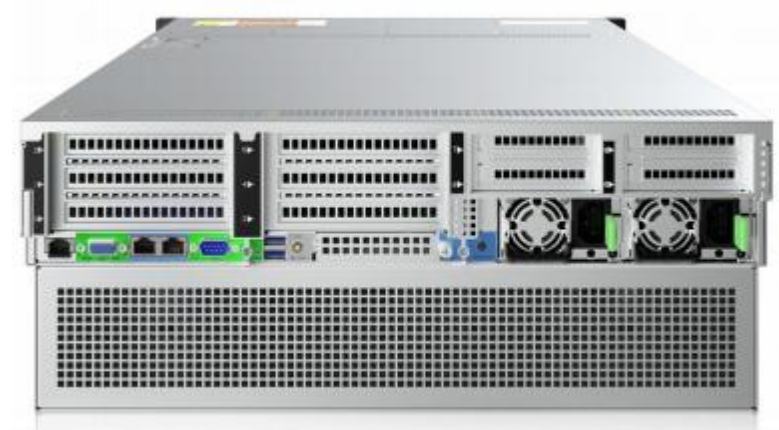

Rear view of 24-bay configuration 1-2

| ۰ |  | ---------- | ---- |
|---|--|------------|------|
|   |  |            |      |
|   |  |            |      |
|   |  |            |      |

Rear view of 36-bay configuration 1-3

### <span id="page-6-0"></span>1.2 Product Structure

Product exploded view of SL401 Purley 4U dual-socket rack server (example of 36-bay model)

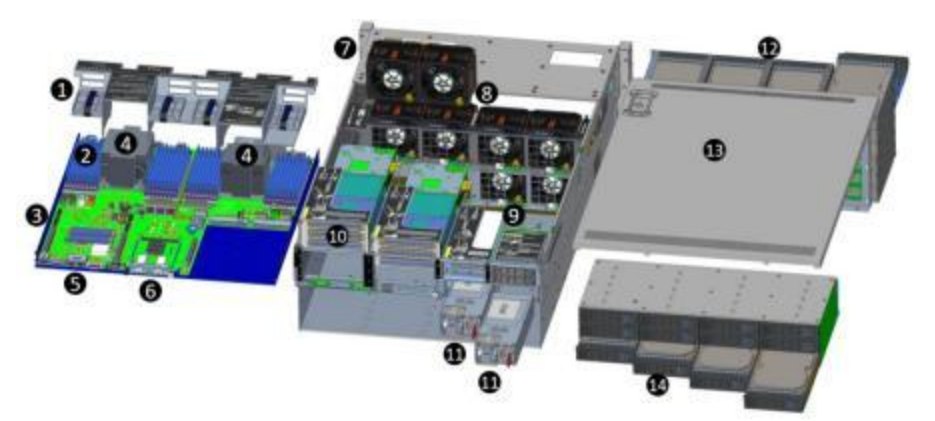

Structure diagram 1-3

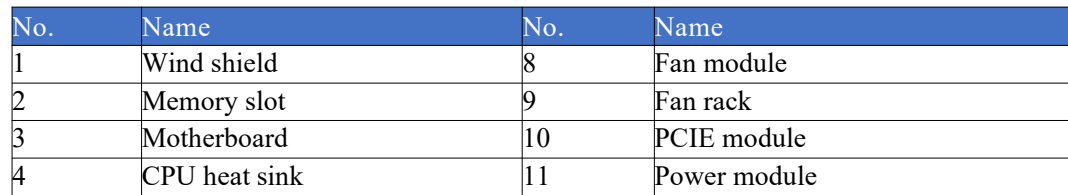

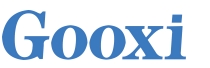

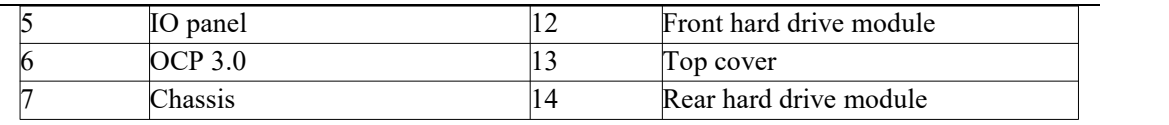

Table 1-1

### <span id="page-7-0"></span>1.3 Logical Structure

The logic of the SL401 Purley 4U dual-socket rack server is as shown in the following diagram:

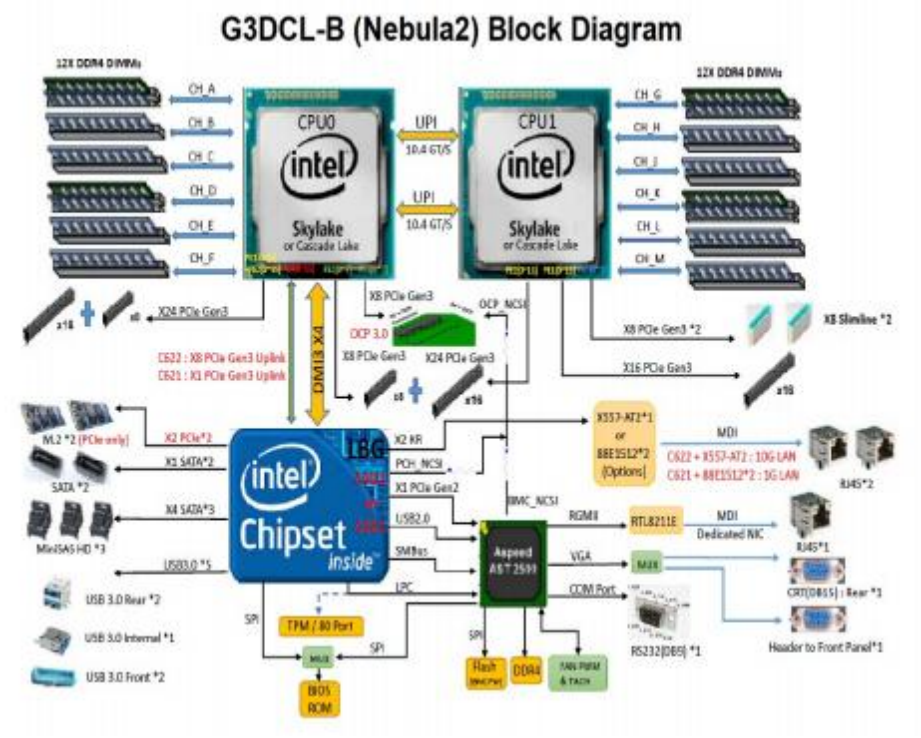

Motherboard logic block diagram 1-4

- The CPU uses the third generation Intel® Xeon® Scalable processor, LGA3647 socket, TDP power consumption 205W.
- Each CPU supports 12 channels of DDR4, and each channel supports 2 memory modules, RDIMM/LRDIMM. Two CPUs support a maximum capacity of 9 TB (including Optane memory).
- DDR4 type: DDR4-2400/2666/2933ECC-RDIMM, ECC-LRDIMM.
- There are 3 PCIe riser slots on the motherboard: RISER1 has 24 PCIe lanes all from CPU0, RISER2 has 24 PCIe lanes all from CPU1, and RISER3 has 16 PCIe lanes from CPU1.
- The G4DCL-B motherboard provides 2 M.2 M Key SSD slots, supporting 2280 size, and only supporting PCIe X2 signal.
- The motherboard integrates 2 Gigabit network ports, using 88E1512 chip, from PCH.
- The PCH uses INTEL LEWISBURG C621/C622 series chipset.
- The PCH provides 14 SATA ports, with a maximum speed of 6Gb/s, compatible with SATA 1.5Gb/s and 3.0Gb/s. The SATA controller has 8 SATA ports, while the SSATA has 6 SATA ports. Among them, 8 SATA ports are introduced to 2 SFF8643 connectors in sequence, while the front 4 ports of SSATA are introduced to one

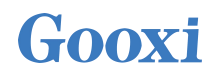

SFF8643 connector, and the rear 2 ports are introduced to 7PIN SATA connectors for connecting SATA DOM and DVD.

 The BMC (Baseboard Management Controller) chip in the motherboard uses the AST2500 control chip from ASPEED company for IPMI remote management. It includes a VGA output port, a dedicated Gigabit RJ45 management network port, and is connected to the PCH via RMII/NCSI.

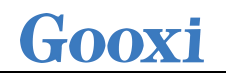

## <span id="page-9-0"></span>1.4 Product Specifications

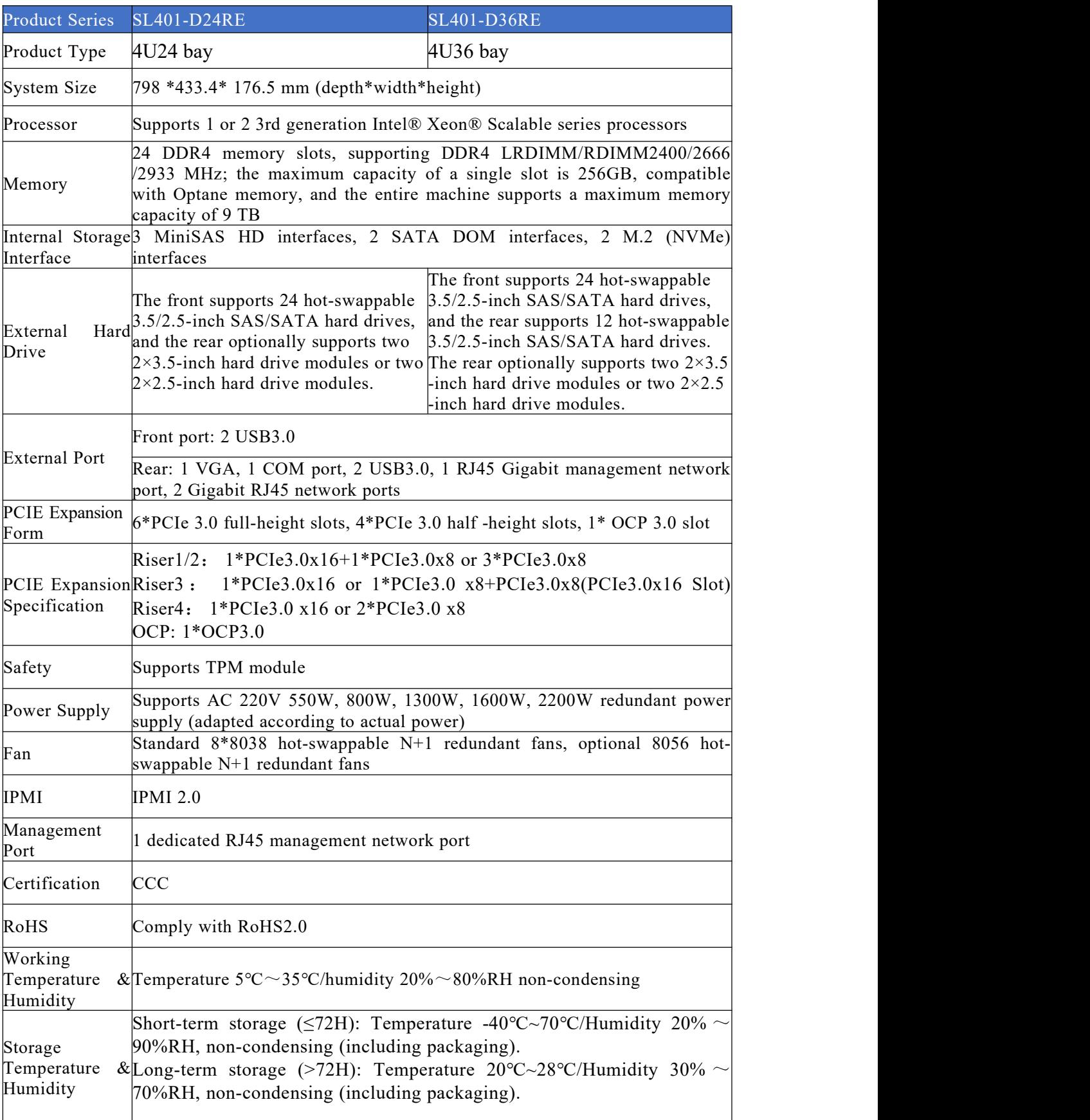

## <span id="page-10-0"></span>**2. Hardware Description**

### <span id="page-10-1"></span>2.1 Front Panel

### <span id="page-10-2"></span>2.1.1 Appearance

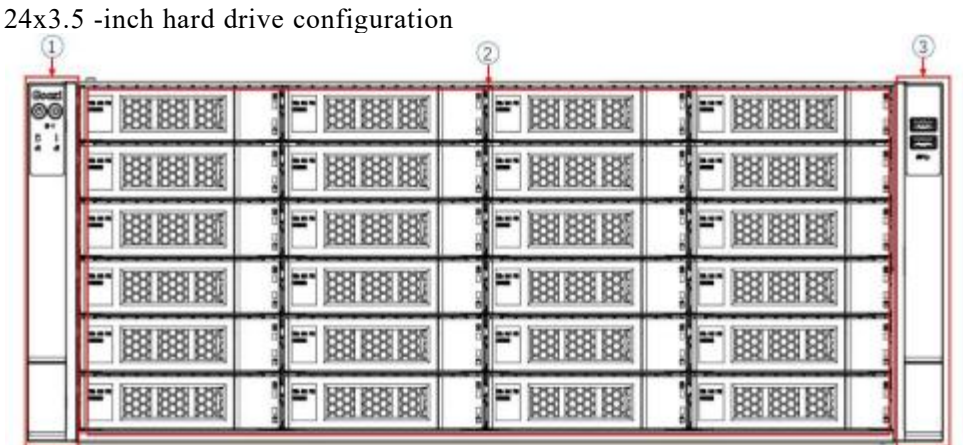

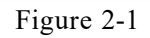

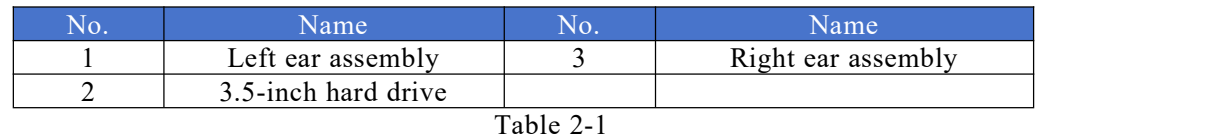

36 x3.5-inch hard drive configuration

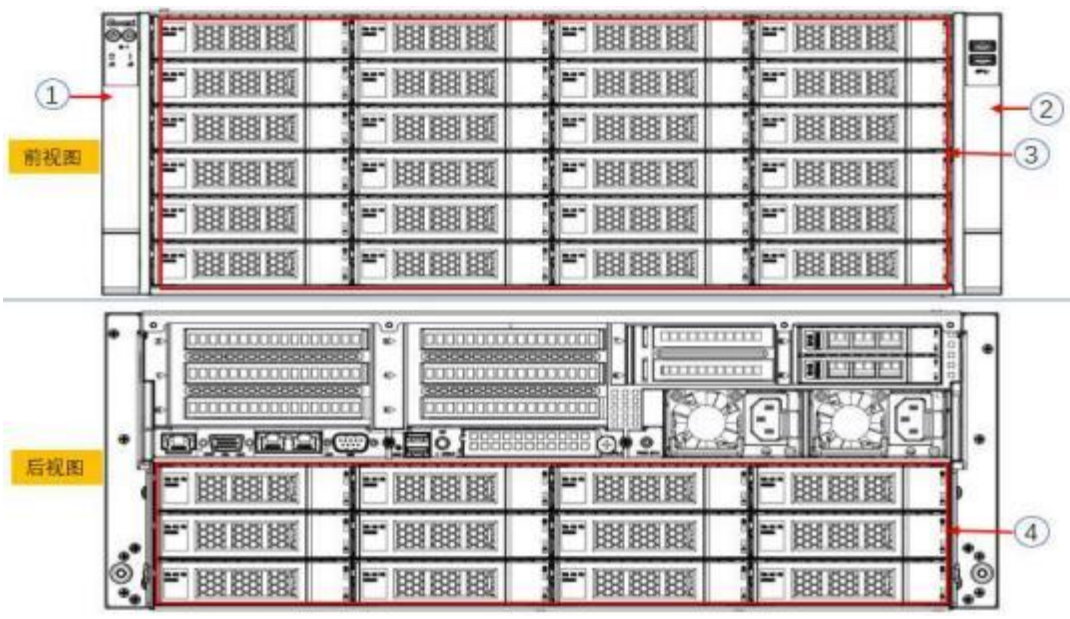

Figure 2-2

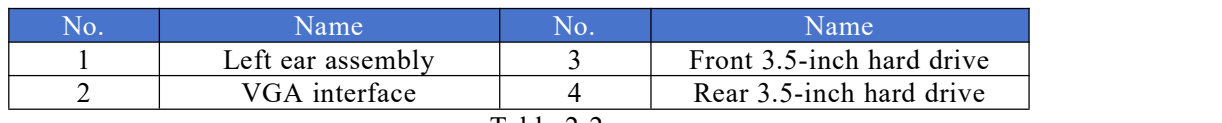

Table 2-2

### <span id="page-11-0"></span>2.1.2 Indicator lights and buttons

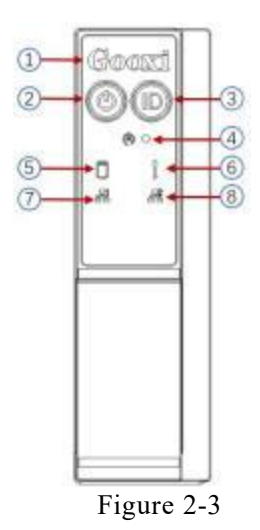

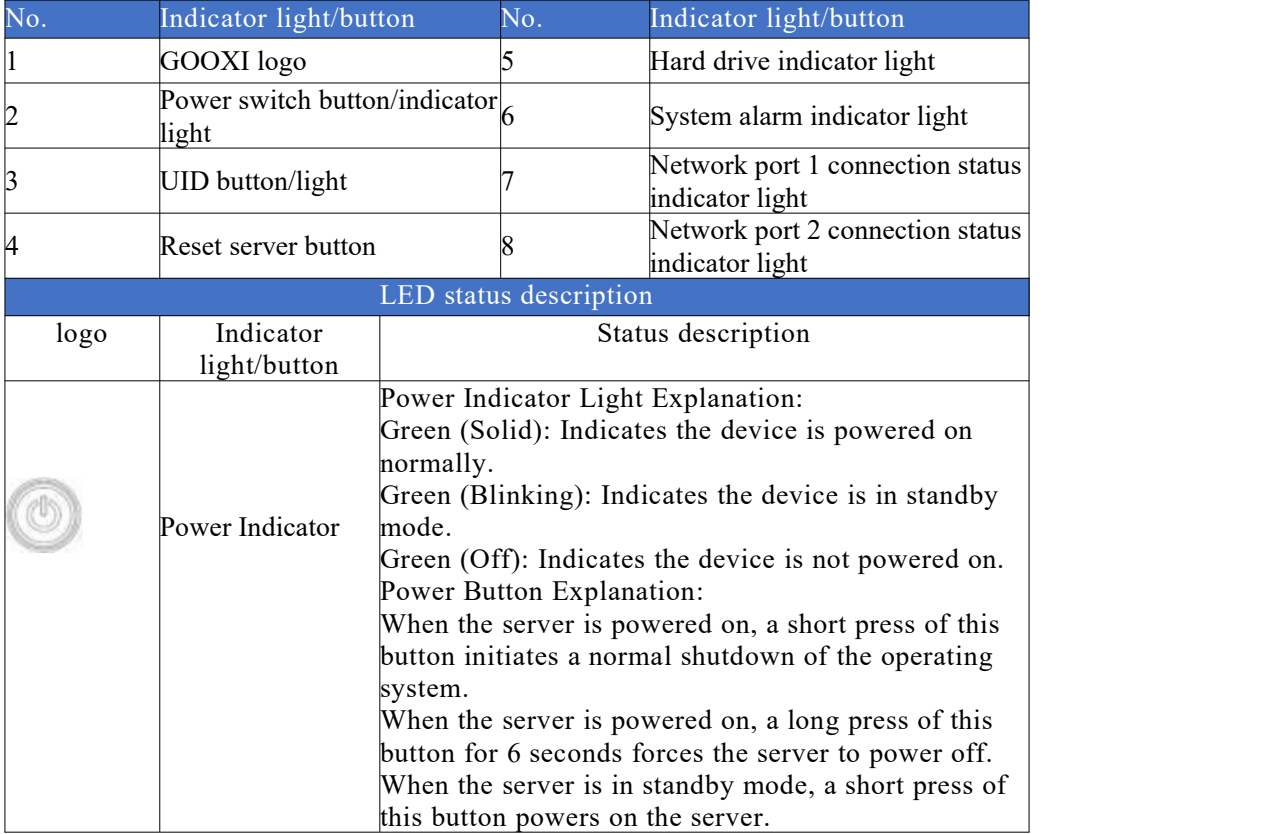

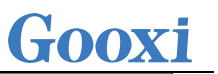

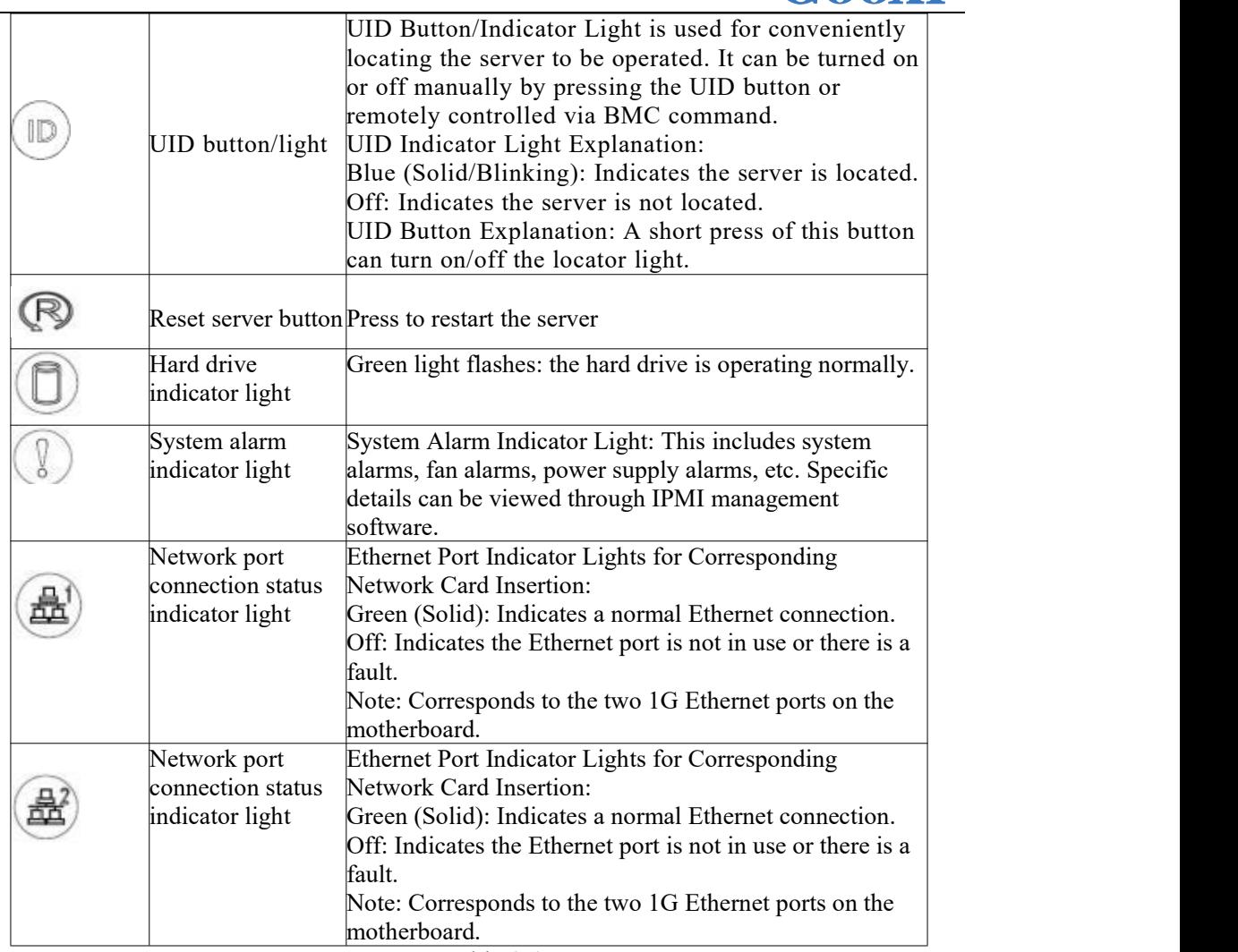

Table 2-3

<span id="page-12-0"></span>2.1.3 Interface

**•** Interface location

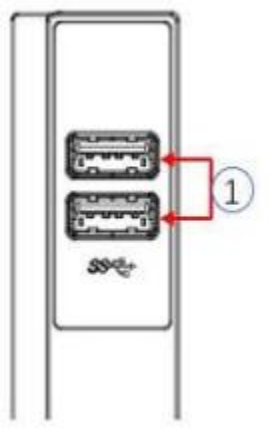

Figure 2-4

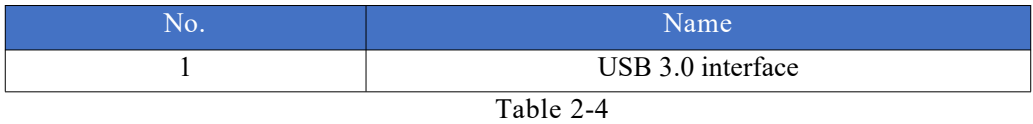

**•** Interface Description

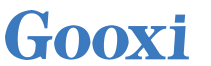

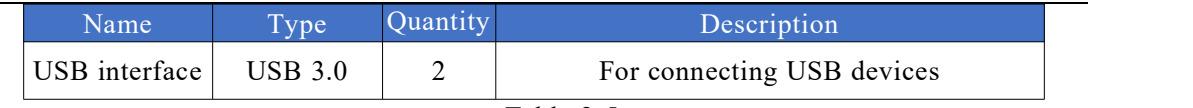

Table 2-5

### <span id="page-13-0"></span>2.2 Rear Panel

#### <span id="page-13-1"></span>2.2.1 Appearance

Rear panel appearance

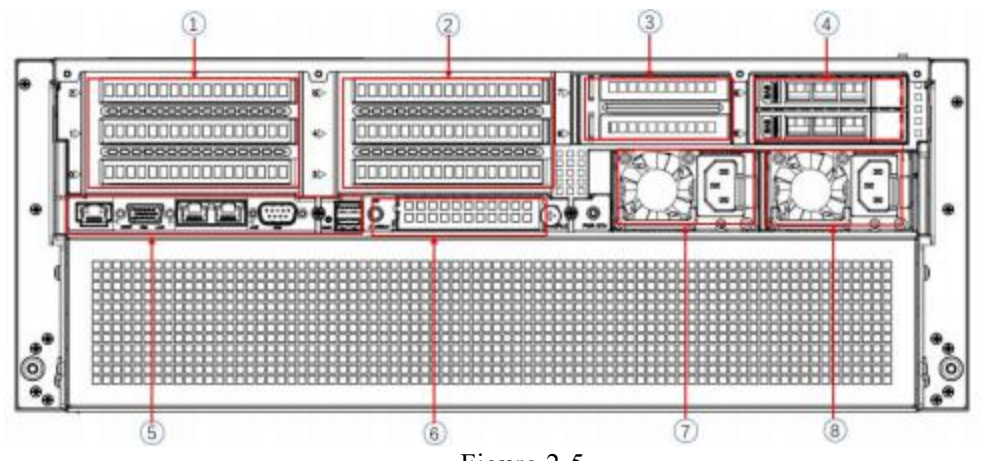

Figure 2-5

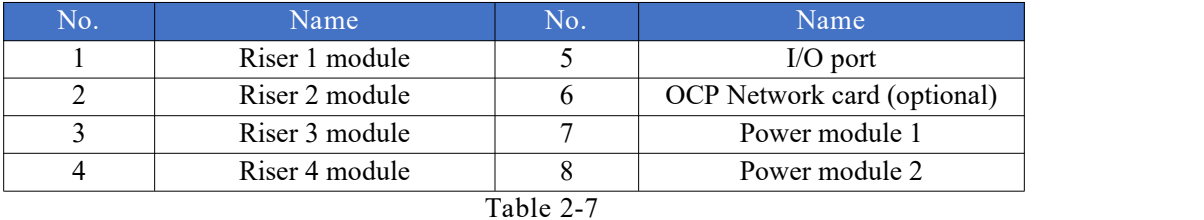

Note:

- 1. Riser1 module, Riser2 module, Riser3 module, and Riser4 module can be optionally equipped with rear hard drive modules or PCIe riser modules.
- 2. This picture is for reference only. The actual configuration shall prevail.

#### <span id="page-13-2"></span>2.2.2 Indicator lights and buttons

Rear panel indicator lights

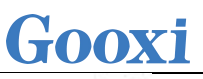

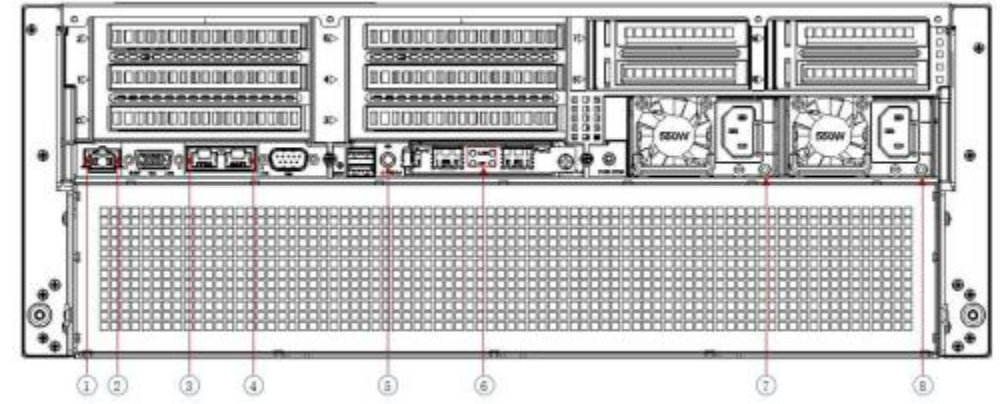

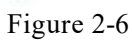

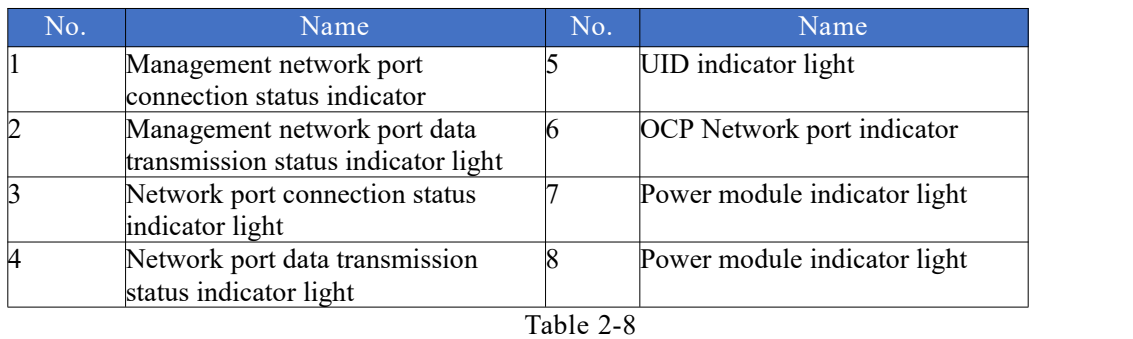

Power module indicator light description

| Indicator<br>light/button | Status description                                             |
|---------------------------|----------------------------------------------------------------|
|                           | Green (Solid): Indicates normal input and output.              |
|                           | Yellow (Solid): Indicates that the AC power cord is unplugged  |
|                           | or the power module is missing, and only one parallel power    |
|                           | module has AC input; power module failure resulting in output  |
| Power module              | shutdown, such as OVP, OCP, fan failure, etc.                  |
| indicator light           | Green (1Hz/Blinking): Indicates normal input, but the power    |
|                           | supply turns off the output due to power-up or out-of-service; |
|                           | input under-voltage.                                           |
|                           | Green (2Hz/Blinking): Indicates the Firmware is in the online  |
|                           | upgrade process.                                               |
|                           | Yellow (1Hz/Blinking): Indicates a continuous power warning    |
|                           | event; power supply over-temperature protection, power output  |
|                           | over-current/over-voltage, slow fan speed.                     |
|                           | Off: Indicates no AC power input.                              |

Table 2-9

#### <span id="page-14-0"></span>2.2.3 Interface

Rear panel interface

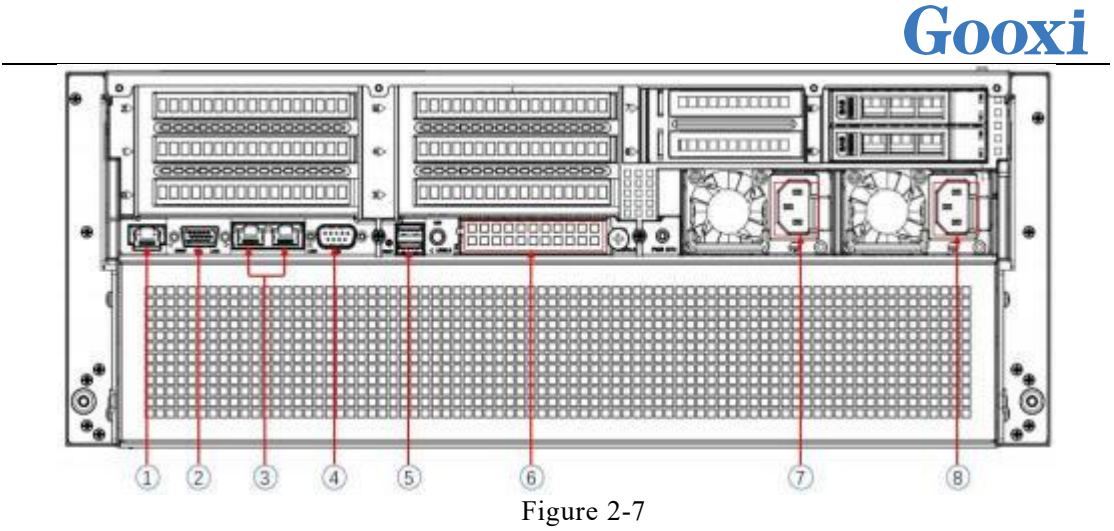

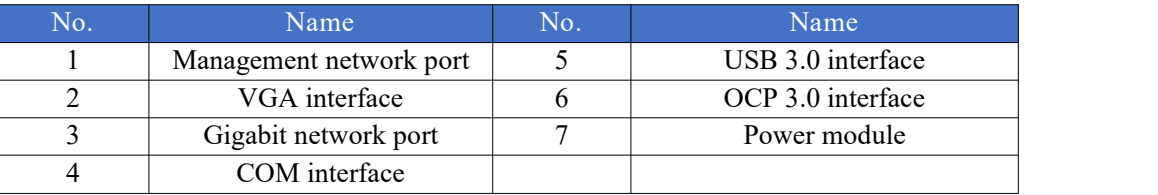

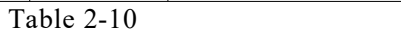

### <span id="page-15-0"></span>2.3 Processor

- Supports 1 or 2 Intel first-generation and second-generation Xeon scalable CPUs.
- When configuring 1 processor, it needs to be installed at CPU 0 position.
- Processors configured on the same server must be of the same model.
- For specific optional system configurations available for purchase, please consult with Gooxi sales.
- The location of the processor is as shown below:

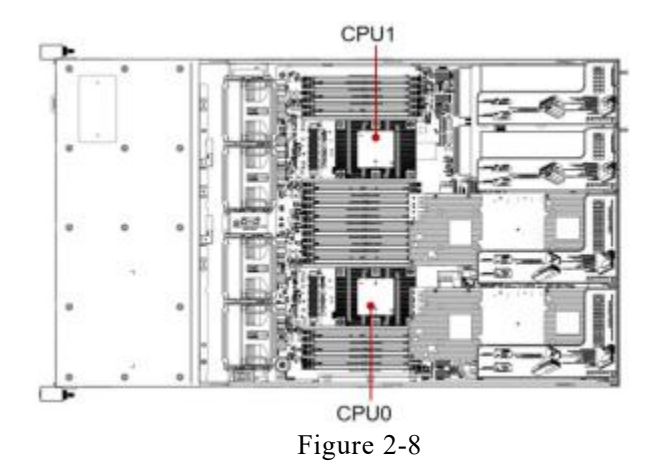

### <span id="page-16-0"></span>2.4 Memory

#### <span id="page-16-1"></span>2.4.1 Memory slot location

The motherboard supports 12 DDR4 channels, with each channel supporting 2 DIMMs.<br>With 2 CPUs, a total of 24 DDR4 slots are supported. (When only one memory module is inserted, it is preferred to insert it into the slots marked in red in the diagram below. The slots on the motherboard are colored blue.)

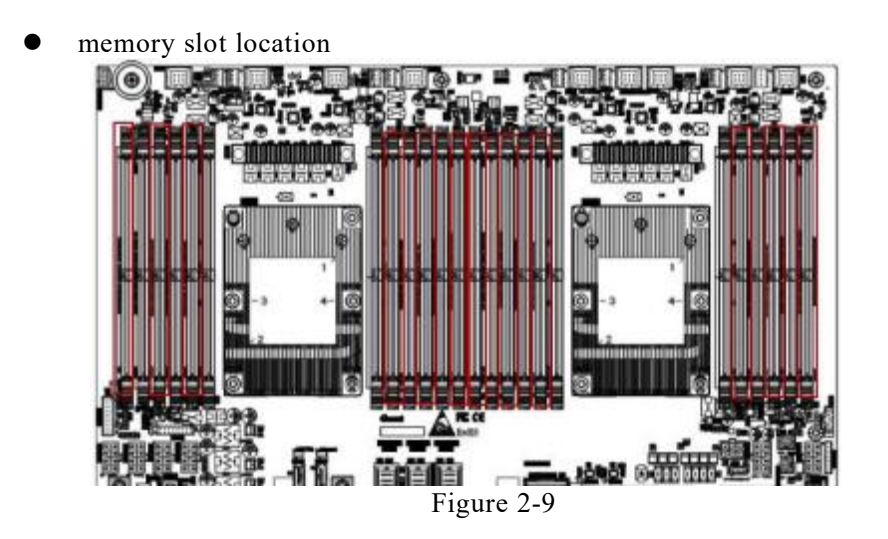

#### <span id="page-16-2"></span>2.4.2 Memory compatibility information

The motherboard supports DDR4 RDIMM/LRDIMM server memory, and the memory frequency supports 2400/2666/2933.

Note:

- The same server must use the same model of DDR4 memory, and all memories must run at the same speed. The speed value is the lowest of the following:
- The memory speed supported by a specific CPU.
- Maximum operating speed for a specific memory configuration.
- Mixing of DDR4 memories of different types (RDIMM, LRDIMM) and specifications (capacity, bit width, rank, height, etc.) is not supported.
- Different models of Intel® Xeon® Scalable processors (Skylake, Cascade Lake) support different maximum memory capacities.
- Skylake CPU:

M-series CPUs support a maximum memory capacity of 1.5TB per socket. Non-M-series CPUs support a maximum memory capacity of 768GB per socket.

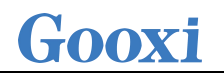

Cascade Lake CPU:

L-series CPUs support a maximum memory capacity of 4.5TB per socket. M-series CPUs support a maximum memory capacity of 2TB per socket. Other models support a maximum memory capacity of 1TB per socket. The calculation formula for total memory capacity supported is as follows: Total memory capacity equals the sum of the capacities of all DDR4 memory modules.

### <span id="page-17-0"></span>2.5 Storage

<span id="page-17-1"></span>2.5.1 Hard drive configuration

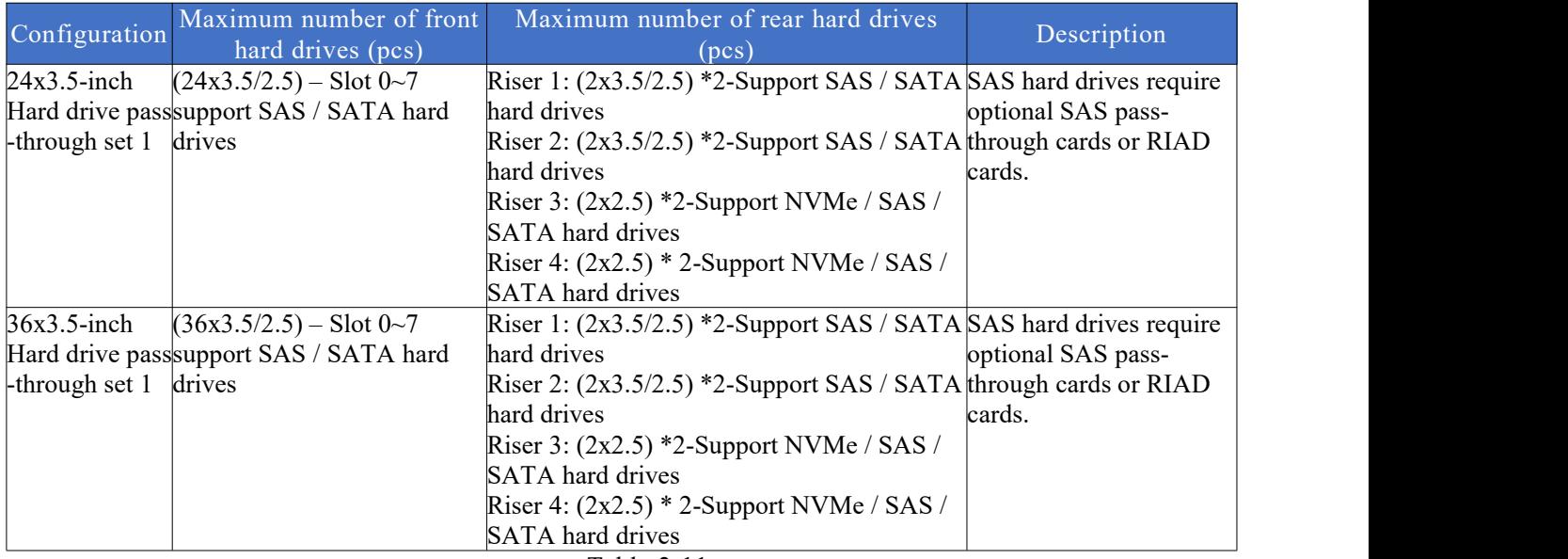

Table 2-11

<span id="page-17-2"></span>2.5.2 Hard drive serial number

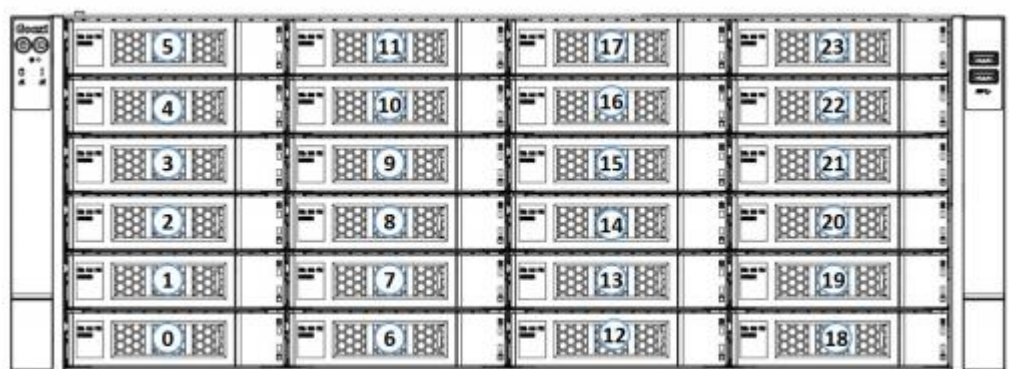

24x3.5 -inch hard drive configuration

| 第61      | 13 11 31 | 图[17] 钱  |          |  |
|----------|----------|----------|----------|--|
| 图4股      | 图 10 图   | 图 16 图   | 88 22 88 |  |
| 图3图      | 图图图      | 图15图     | 38 21 8  |  |
| 63 2. 87 | 图8周      | 图14图     |          |  |
|          | 4 7 8    | 3 13 3   |          |  |
|          | 5(6)     | 33 12 33 |          |  |

• 36 x3.5-inch hard drive configuration

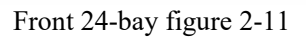

|  | ڡ<br>KS-<br>æ.<br>v. |   |
|--|----------------------|---|
|  | $\infty$             |   |
|  |                      |   |
|  | 128<br>N BEEN        |   |
|  |                      | o |

Rear 12-bay figure 2-12

#### <span id="page-18-0"></span>2.5.3 Hard drive status indicator

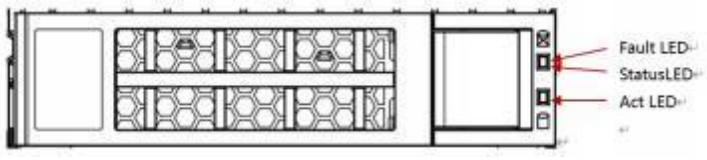

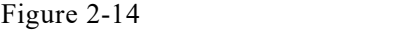

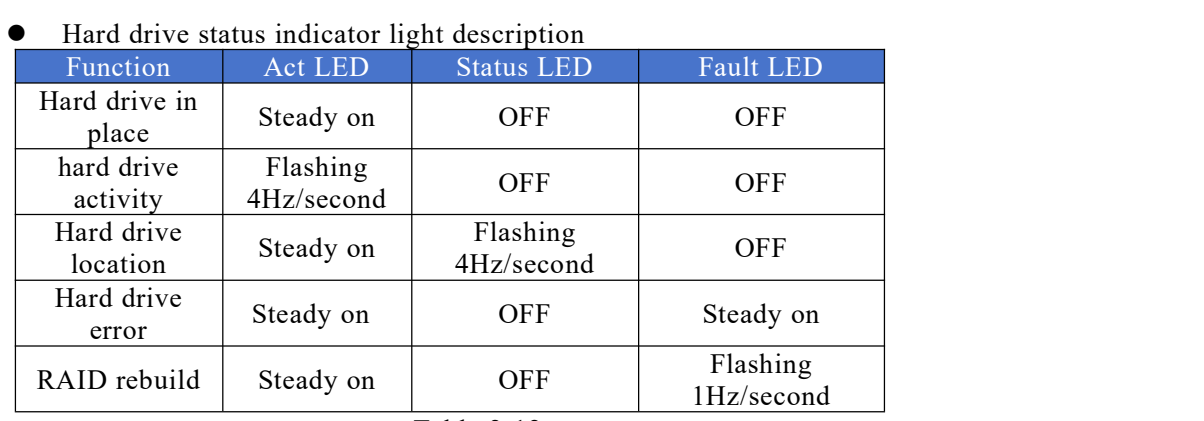

## <span id="page-19-0"></span>2.6 Power Supply

- Supports 1 or 2 power modules.
- Supports AC or DC power module.
- Support hot swap.
- When configuring 2 power modules,  $1+1$  redundancy backup is supported.
- For power modules configured on the same server, the power module models must be the same.
- For specific optional system options, please consult Gooxi sales.
- The power supply location is shown in the figure below:

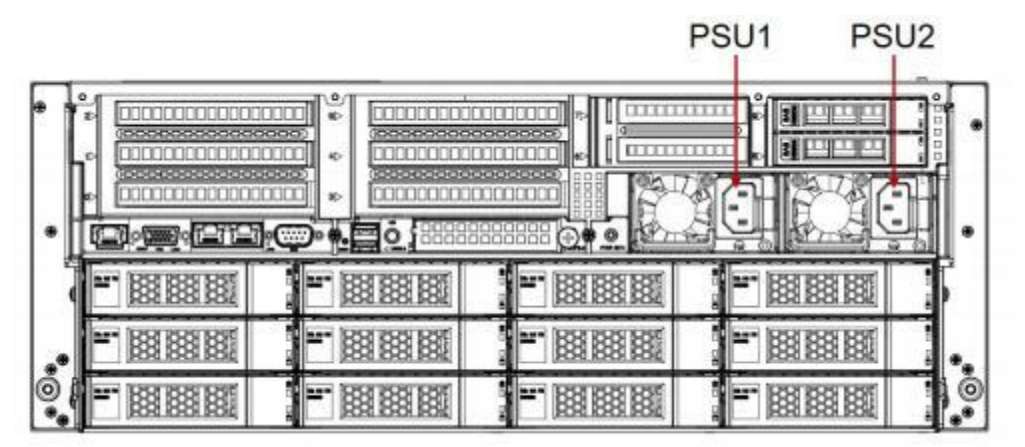

Figure 2-14

### <span id="page-19-1"></span>2.7 Fans

- Supports 8 fan modules.
- Supports hot swap.
- Supports single fan failure.
- Supports variable fan speed.
- Fan modules configured on the same server must have the same fan module model.

### <span id="page-19-2"></span>2.8 I/O Expansion

#### <span id="page-19-3"></span>2.8.1 PCIe slot location

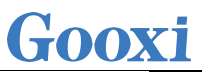

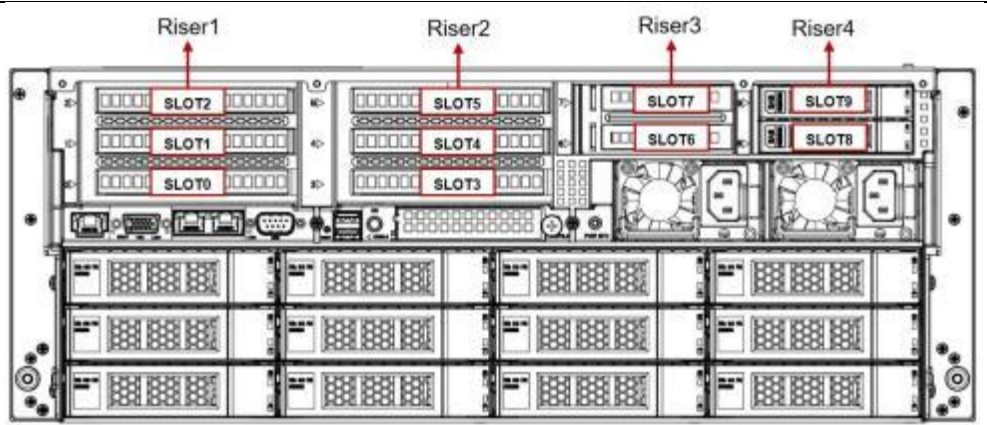

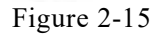

- The slots provided by the Riser1 module are Slot 0, Slot 1, and Slot 2. When using a 2-slot PCIE expansion module, Slot 1 is unavailable.
- The slots provided by the Riser2 module are Slot 3, Slot 4, and Slot 5. When using a 2-slot PCIE expansion module, Slot 4 is unavailable.
- The slots provided by the Riser3 module are Slot 6 and Slot 7. When using a 1-slot PCIE expansion module, Slot 6 is unavailable.
- The slots provided by the Riser4 module are Slot 8 and Slot 9. When using a 1-slot PCIE expansion module, Slot 8 is unavailable.

#### <span id="page-20-0"></span>2.8.2 PCIe slot description

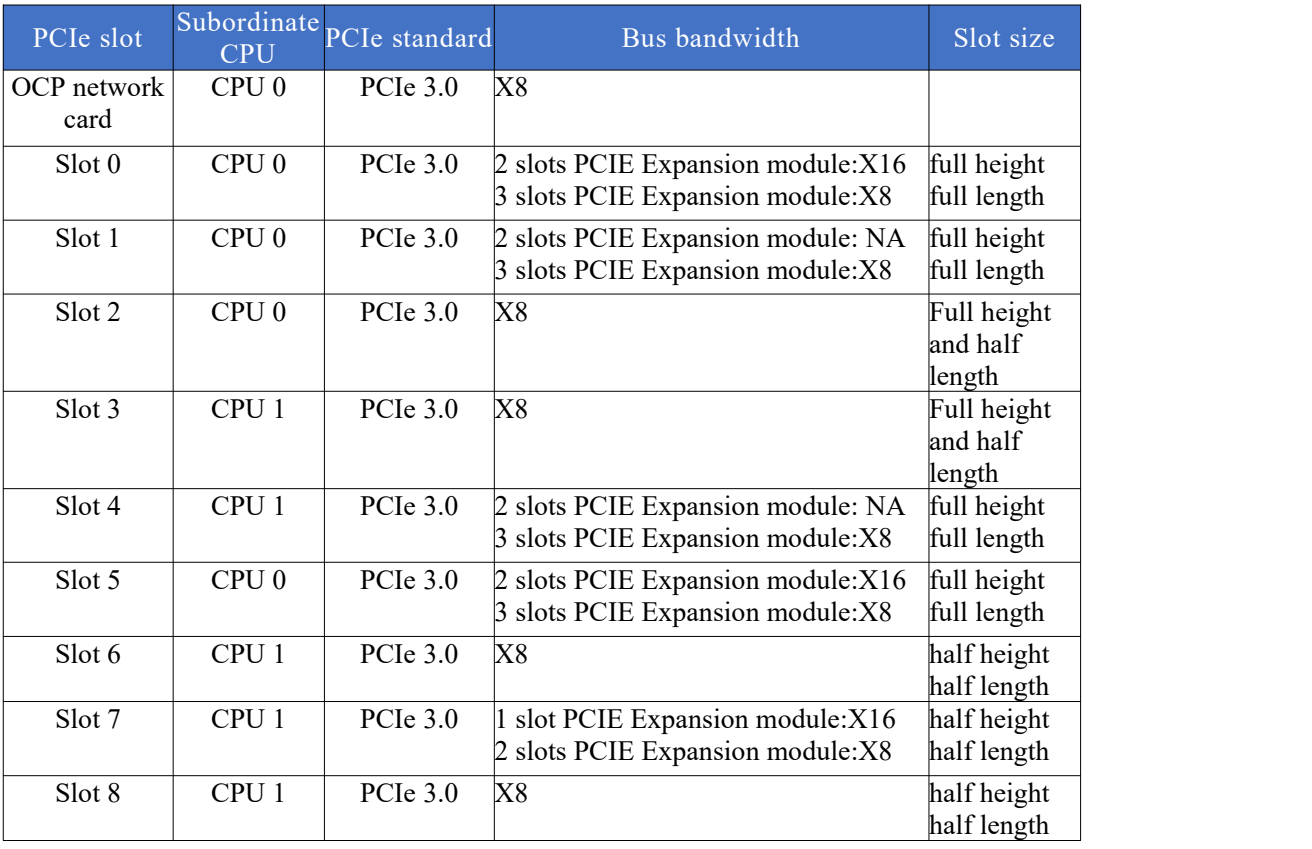

When CPU1 is not in place, its corresponding PCIe slot is unavailable.

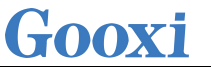

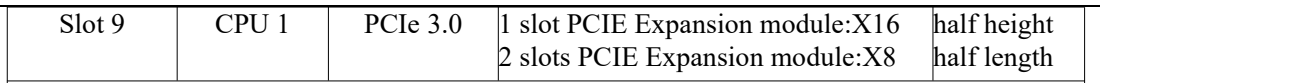

#### Note:

◆Slots with a bus bandwidth of PCIe x16 are backward compatible with PCIe cards of PCIe x8, PCIe x4, and PCIe x1. It is not compatible upward, that is, the bandwidth of the PCIe slot cannot be less than the bandwidth of the inserted PCIe card.

◆PCIe slots with full-height and full-length slots are backward compatible with full height, half-length, and half-height and half-length PCIe cards; PCIe slots with full height and half-length slots are backwards compatible with half-height, half-length PCIe cards.

◆The power supply capacity of all slots can support PCIe cards up to 75W. The power of the PCIe card depends on the model of the PCIe card.

Table 2-13

#### <span id="page-21-0"></span>2.8.3 PCIe expansion module

 PCIE expansion module 1 Adapter card for x24 to x16+x8

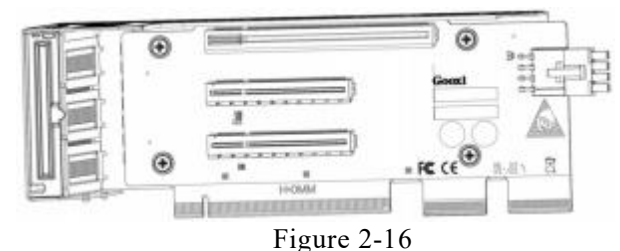

 PCIE expansion module 2 Adapter card for x24 to x8+x8+x8

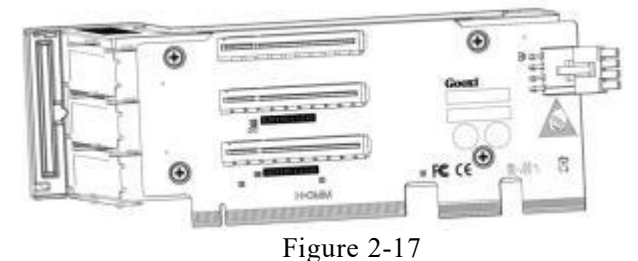

 PCIE expansion module 3  $x16$  to  $x8$  ( $x16$  slot) + $x8$  adapter card

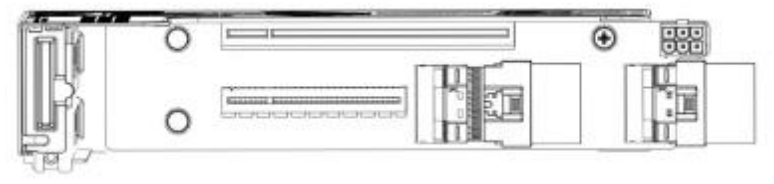

Figure 2-18

3.5-inch hard drive module

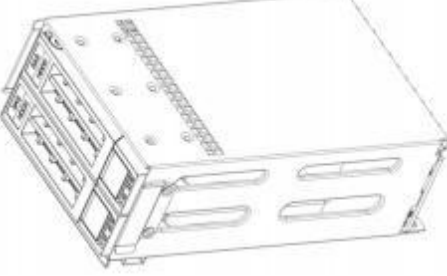

Figure 2-19

2.5-inch hard drive module

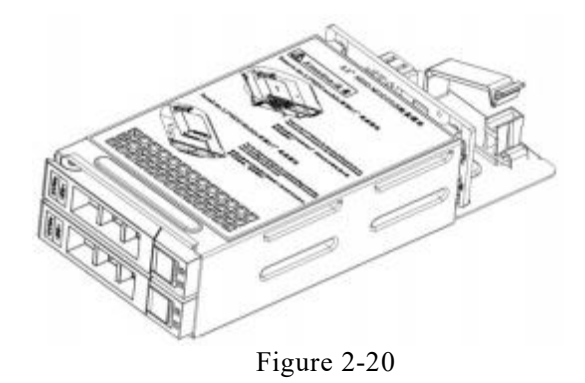

## <span id="page-23-0"></span>2.9 PCBA

#### <span id="page-23-1"></span>2.9.1 Motherboard

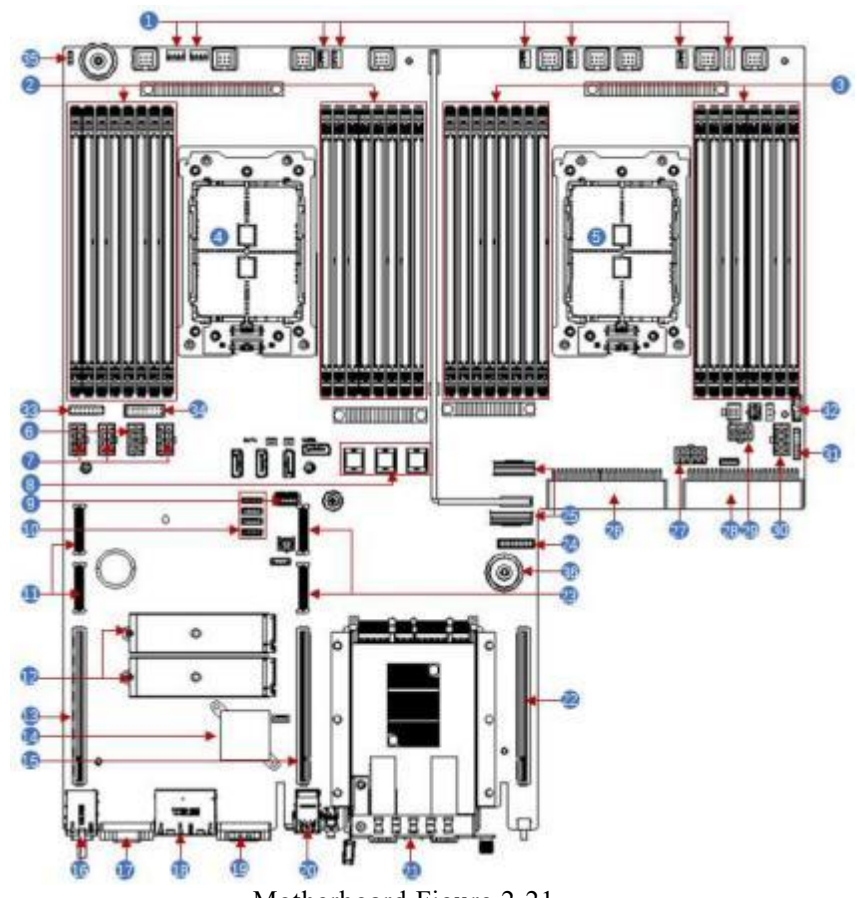

Motherboard Figure 2-21

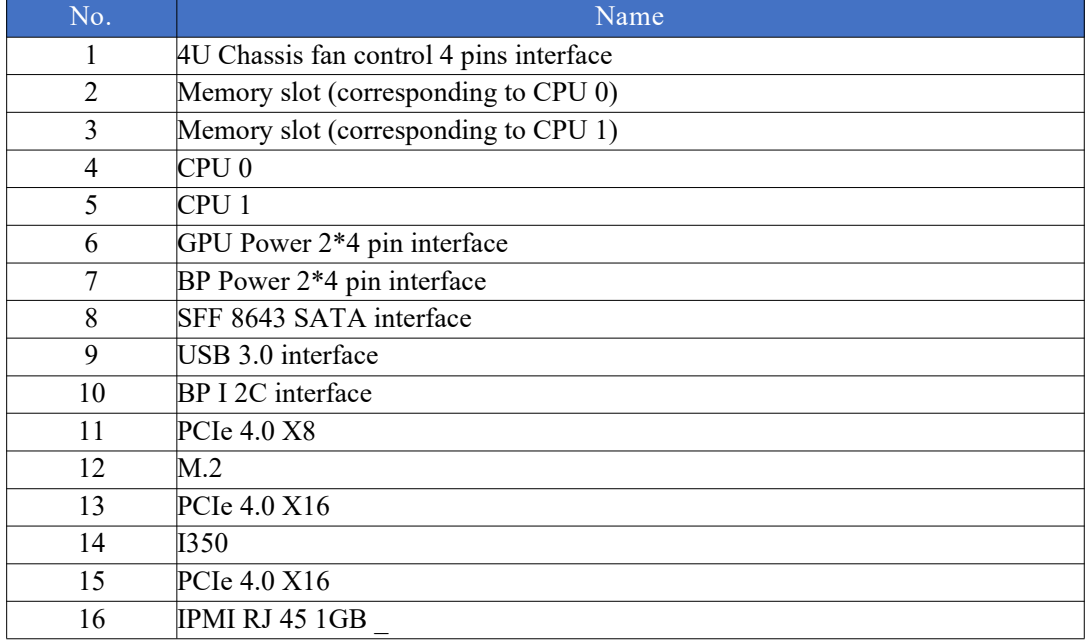

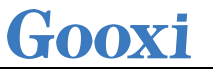

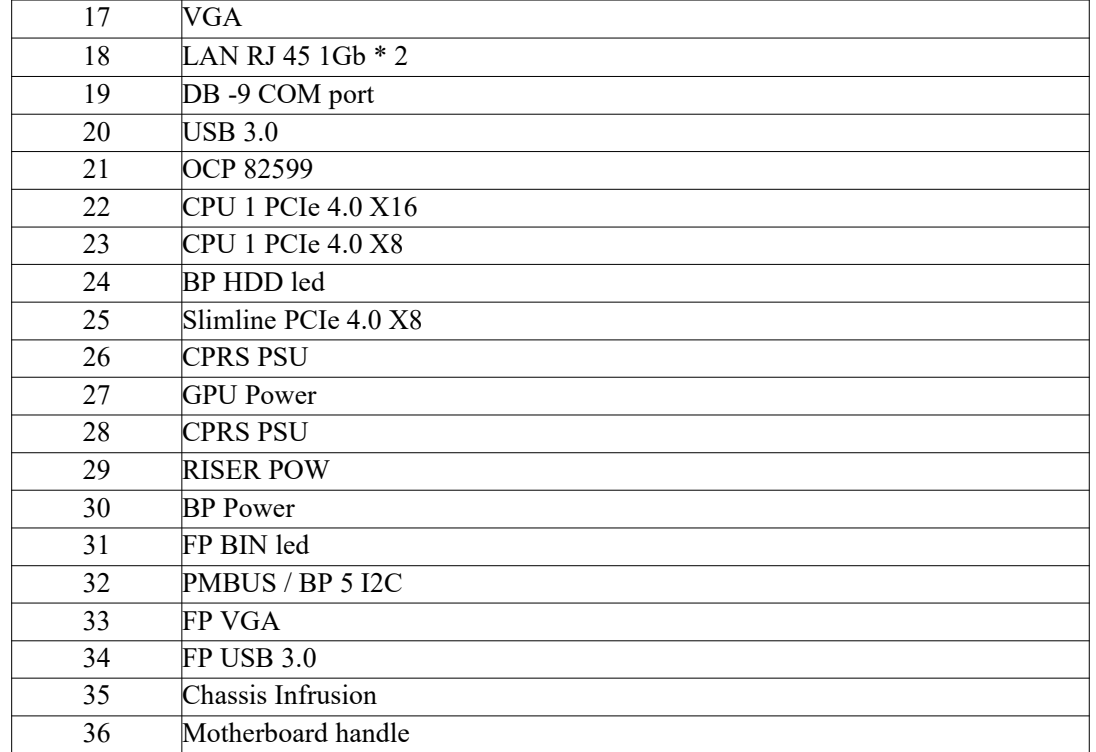

Table 2-14

### <span id="page-24-0"></span>2.9.2 Hard drive backplane

 $\bullet$  24  $\times$  3.5-inch expansion backplane TOP surface

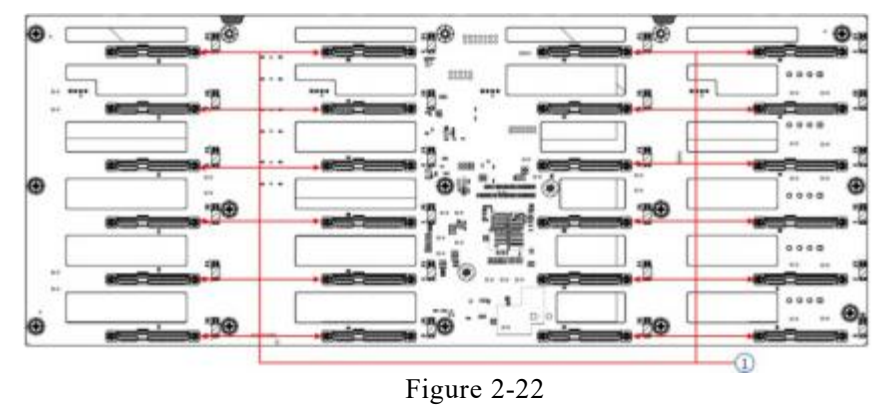

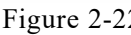

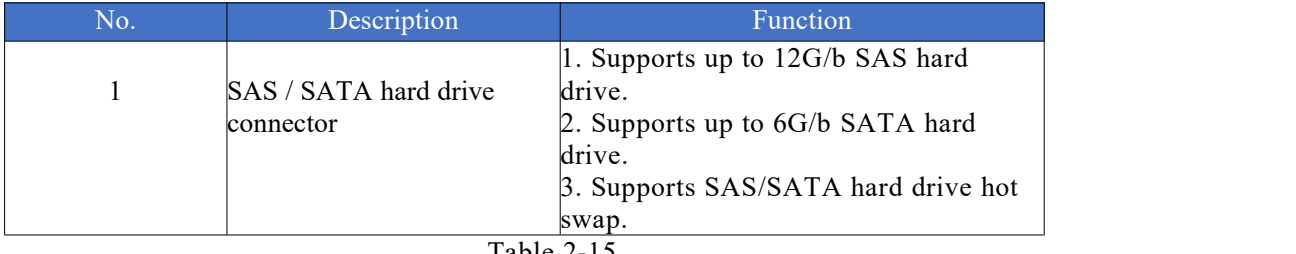

Table 2-15

Bottom surface

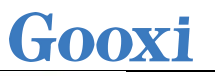

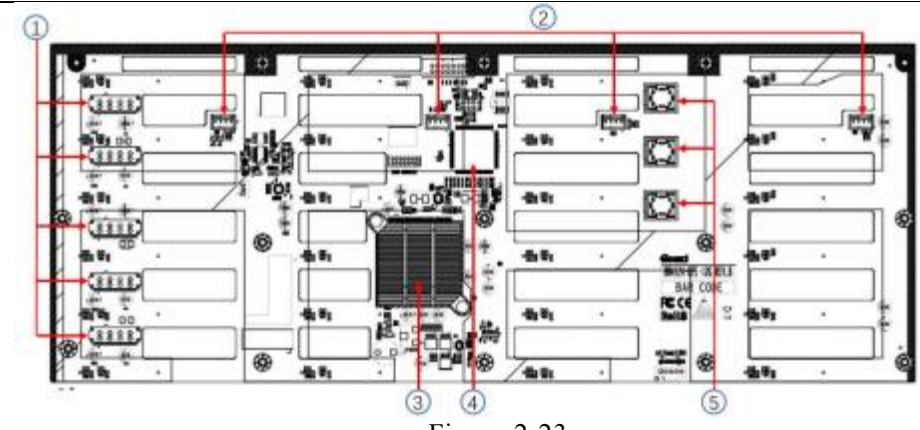

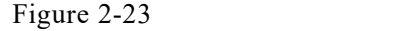

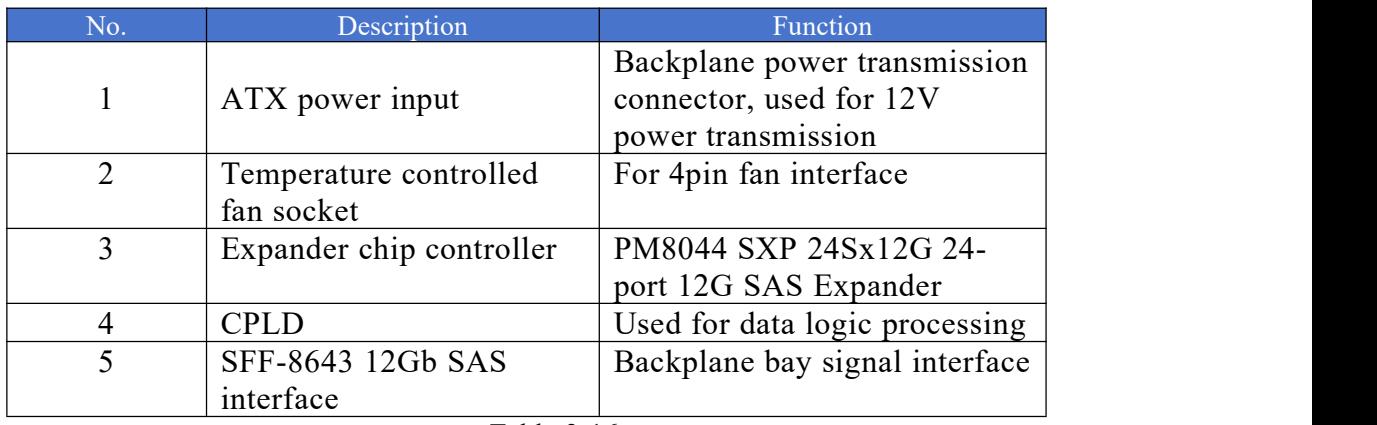

Table 2-16

 12×3.5-inch expansion backplane TOP surface

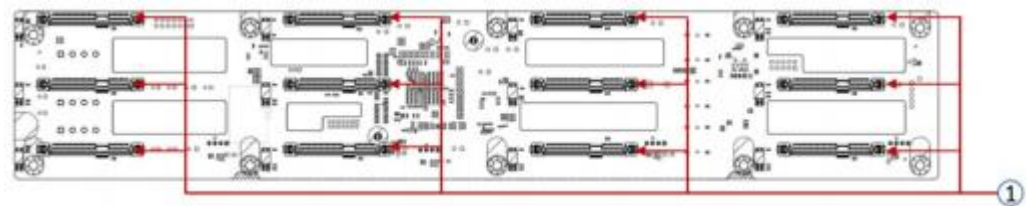

Figure 2-24

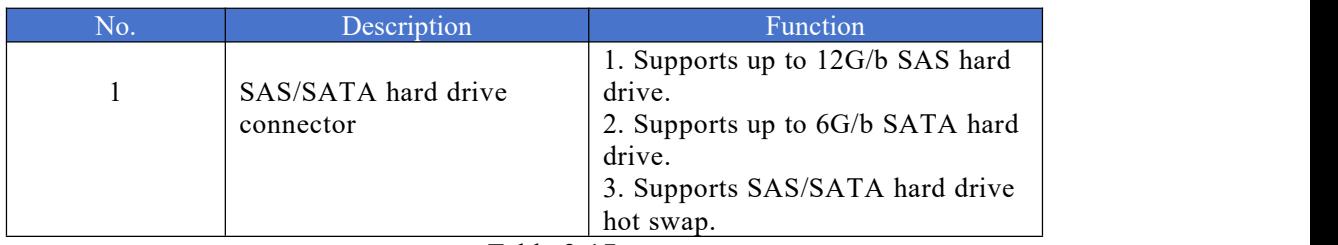

Table 2-17

Bottom surface

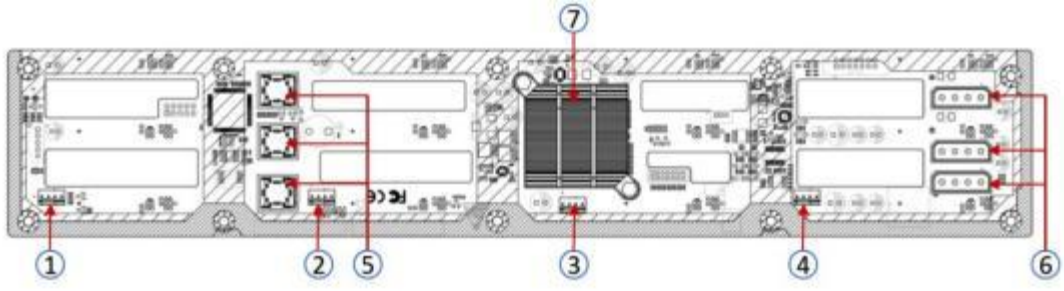

Figure 2-25

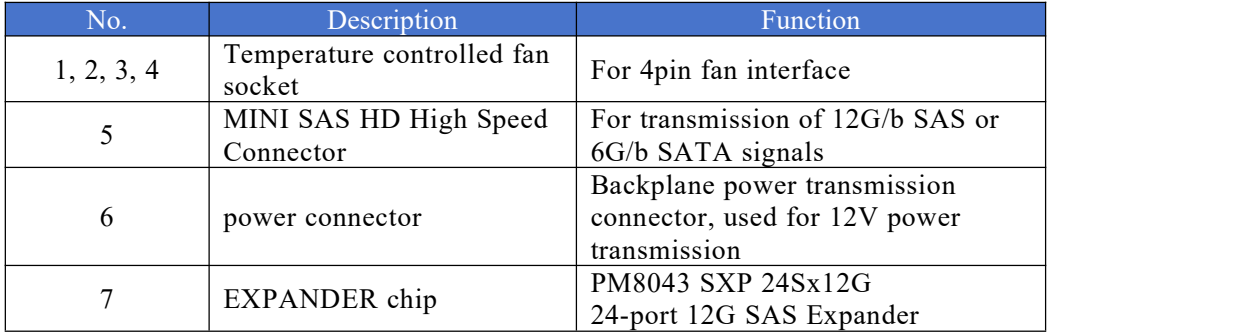

Table 2-18

Note: Directly connected backplane does not have this expansion chip.

 2×2.5 rear hard drive backplane-1 TOP surface

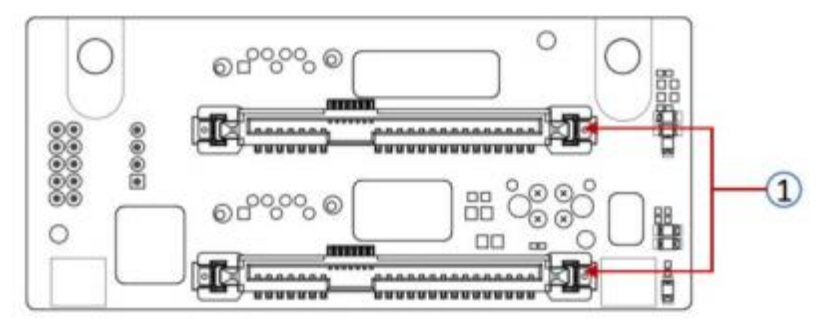

Figure 2-26

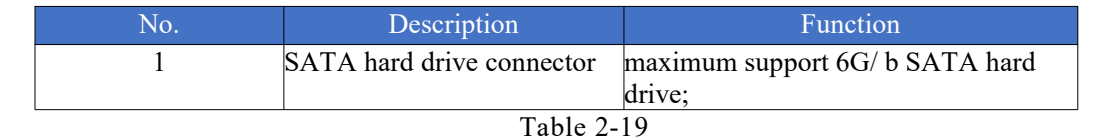

Bottom surface

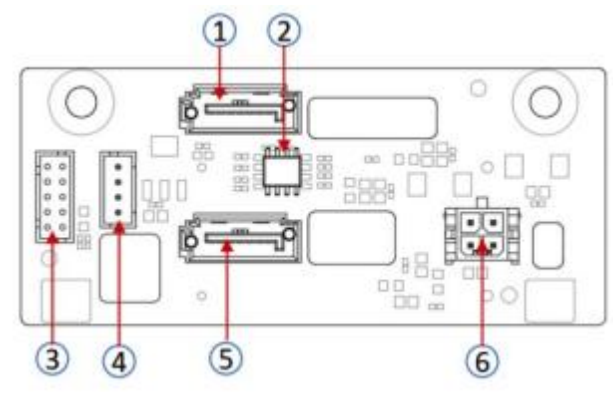

Figure 2-27

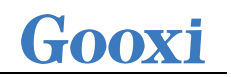

| No.  | Description           | <b>Function</b>                    |
|------|-----------------------|------------------------------------|
| 1, 5 | 7PIN SATA interface   | SATA disk signal cable interface   |
|      | Temperature sensor IC | temperature sensor chip            |
|      |                       | Used for hard drive LED            |
| 3    | SGPIO lighting signal | positioning lighting and fault LED |
|      |                       | indication functions.              |
|      | I2C interface         | For I2C signal interface           |
|      |                       | Backplane power transmission       |
| 6    | Power interface       | connector, used for 12V power      |
|      |                       | transmission                       |

Table 2-20

## <span id="page-28-0"></span>**3. Installation Instructions**

### <span id="page-28-1"></span>3.1 Chassis Top Cover Installation

- Step 1: Align the hooks on the top cover with the openings on the chassis, and place it downwards.
- Step 2: Rotate the top cover lock latch in the direction of the arrow until it locks into place.

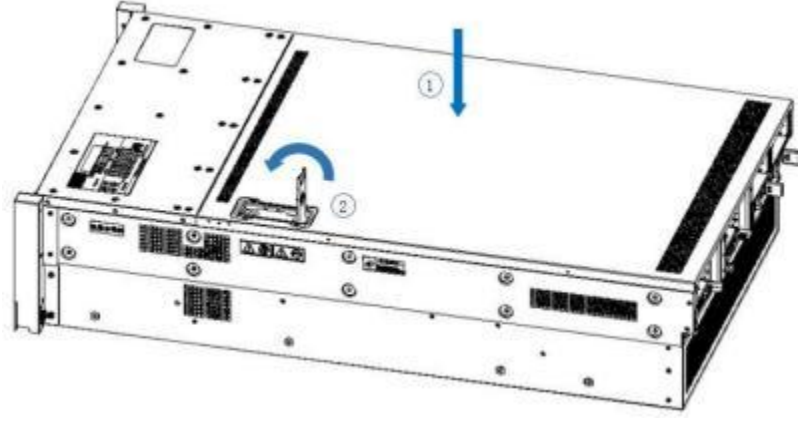

Figure 3-1

### <span id="page-28-2"></span>3.2 Installation of Accessories

#### <span id="page-28-3"></span>3.2.1 CPU installation

 Step 1: Install the retaining clip, tilt the CPU angle as shown in the diagram, aligning with the A1 angle (triangular mark), and insert it into one end of the retaining clip. Press down on the other end of the retaining clip to secure the CPU onto the clip.

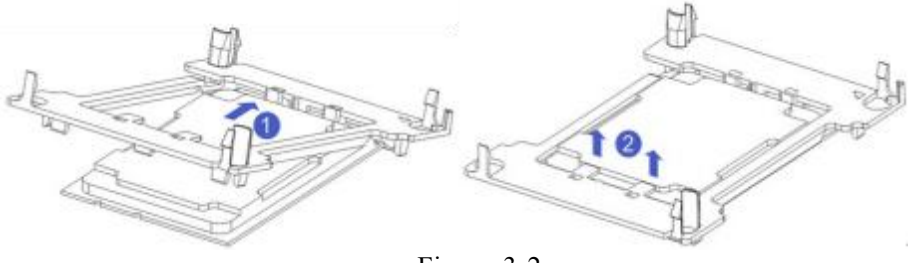

Figure 3-2

- Step 2: Install the CPU onto the heatsink, ensuring that both the CPU and heatsink surfaces are clean, free of oil, and devoid of any foreign objects.
- Apply approximately 0.4ml volume of thermal grease onto the CPU, spreading it evenly and smoothly.
- Step 3: Align the A1 corner (triangular mark) and attach the CPU to the heatsink. (As shown in the figure below)

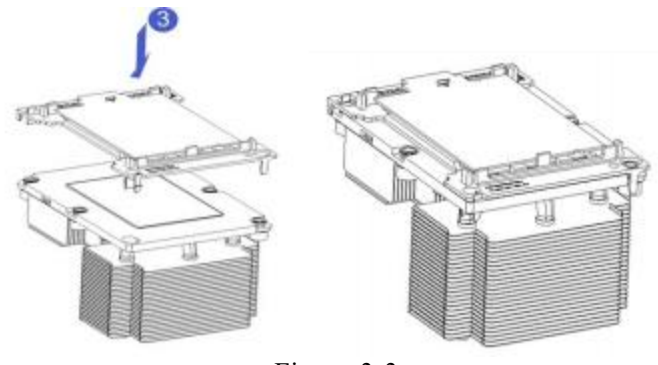

Figure 3-3

#### <span id="page-29-0"></span>3.2.2 Heatsink installation

Step 1: Remove the processor idle bracket. (As shown in the figure below)

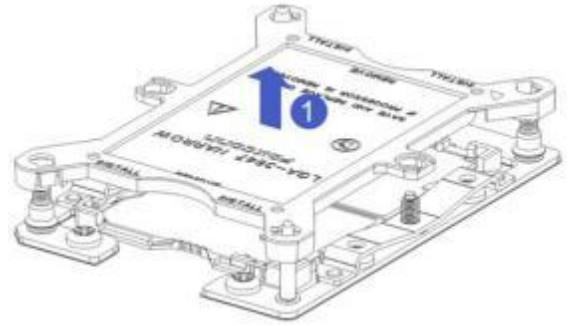

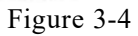

 Step 2: Align the heatsink with the heatsink mounting screws on the CPU socket, and tighten the heatsink mounting screws in the indicated sequence. (As shown in the figure below)

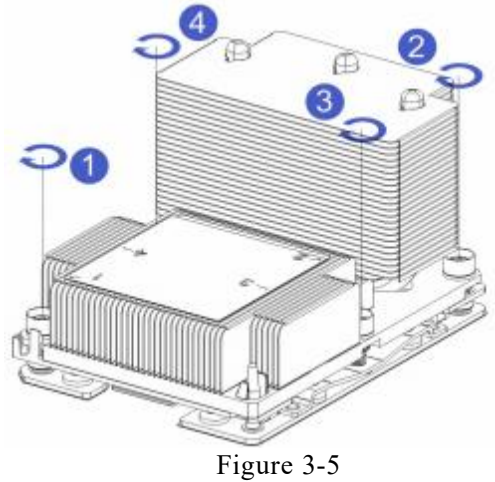

 $\sqrt{N}$ 

Caution: The pins on the motherboard are very fragile and can be easily damaged. To avoid damaging the motherboard, please do not touch the processor or the processor socket contacts.

#### <span id="page-30-0"></span>3.2.3 Memory installation

The six memory slots controlled by CPU1 are: DIMMA1, A2, DIMMB1, B2, DIMMC1, C2; The six memory slots controlled by CPU2 are: DIMMD1, D2, DIMME1, E2, DIMMF1, F2. Ensure that the notch on each memory module aligns with the slot's notch and insert the DIMM vertically to ensure correct installation and prevent any errors.

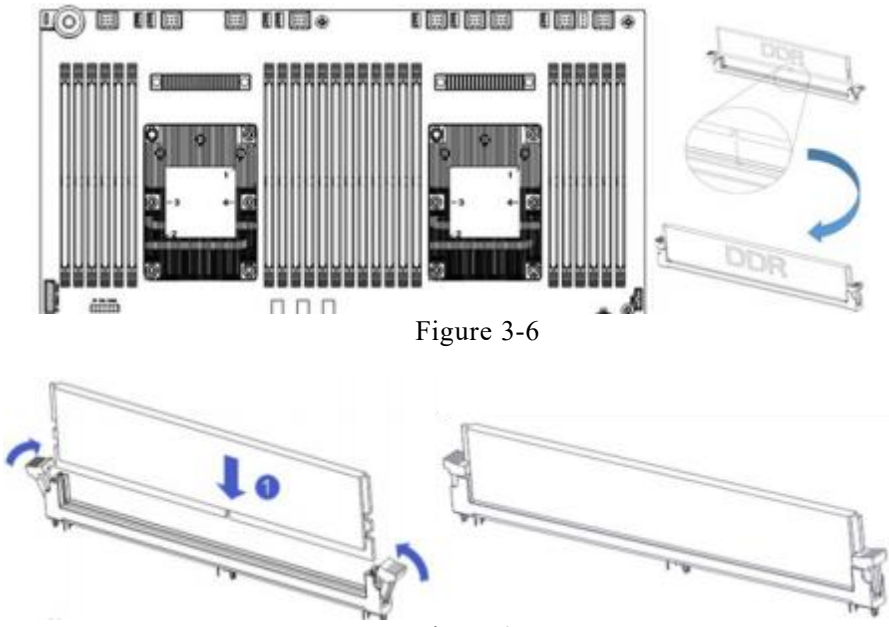

Figure 3-7

 $\bigwedge$ 

Note: Please use memory modules with the same CAS delay value on this motherboard. It is recommended that you use memory of the same capacity and frequency produced by the same manufacturer.

It is recommended to install 1 CPU, and the settings are as follows:

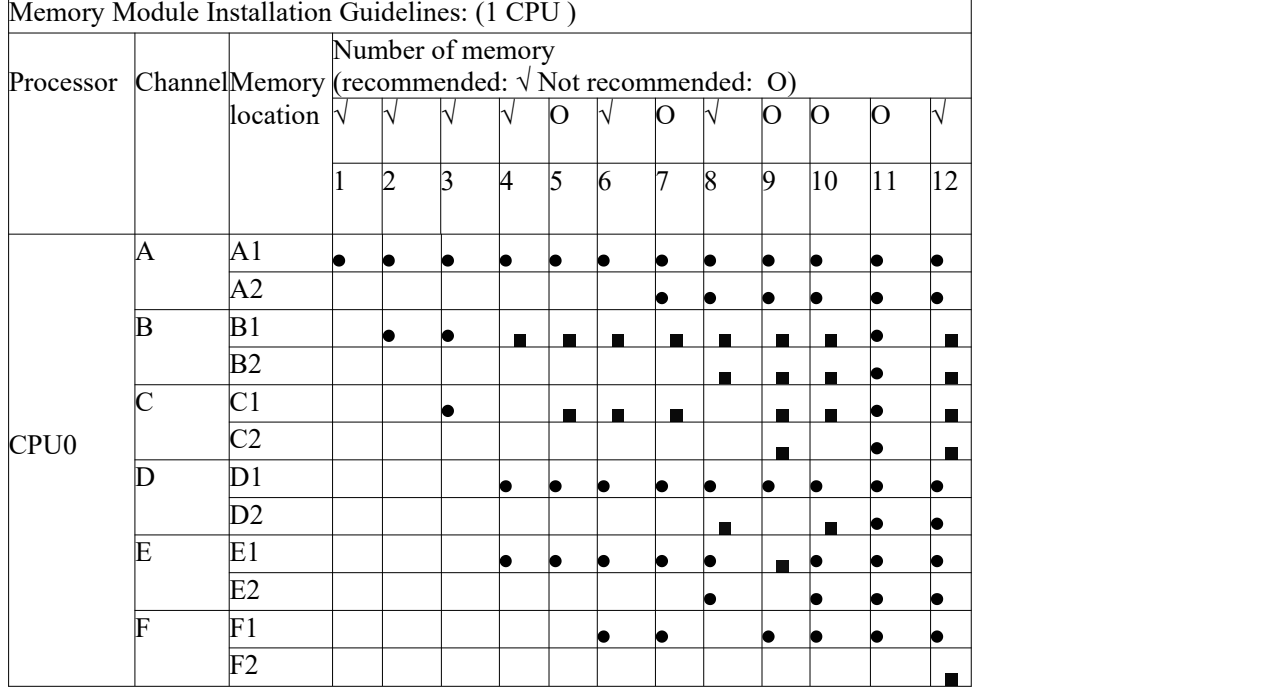

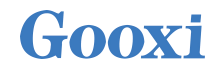

#### Table 3-1

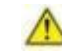

Note: If the situation involves the 5th, 7th, 9th, 10th, or 11th memory slot, it must adhere to the following rules: Single memory modules should be inserted into the blue slots on the motherboard; For dual memory module configurations, follow the configuration of the nearest memory slots as mentioned above, then add additional memory accordingly.

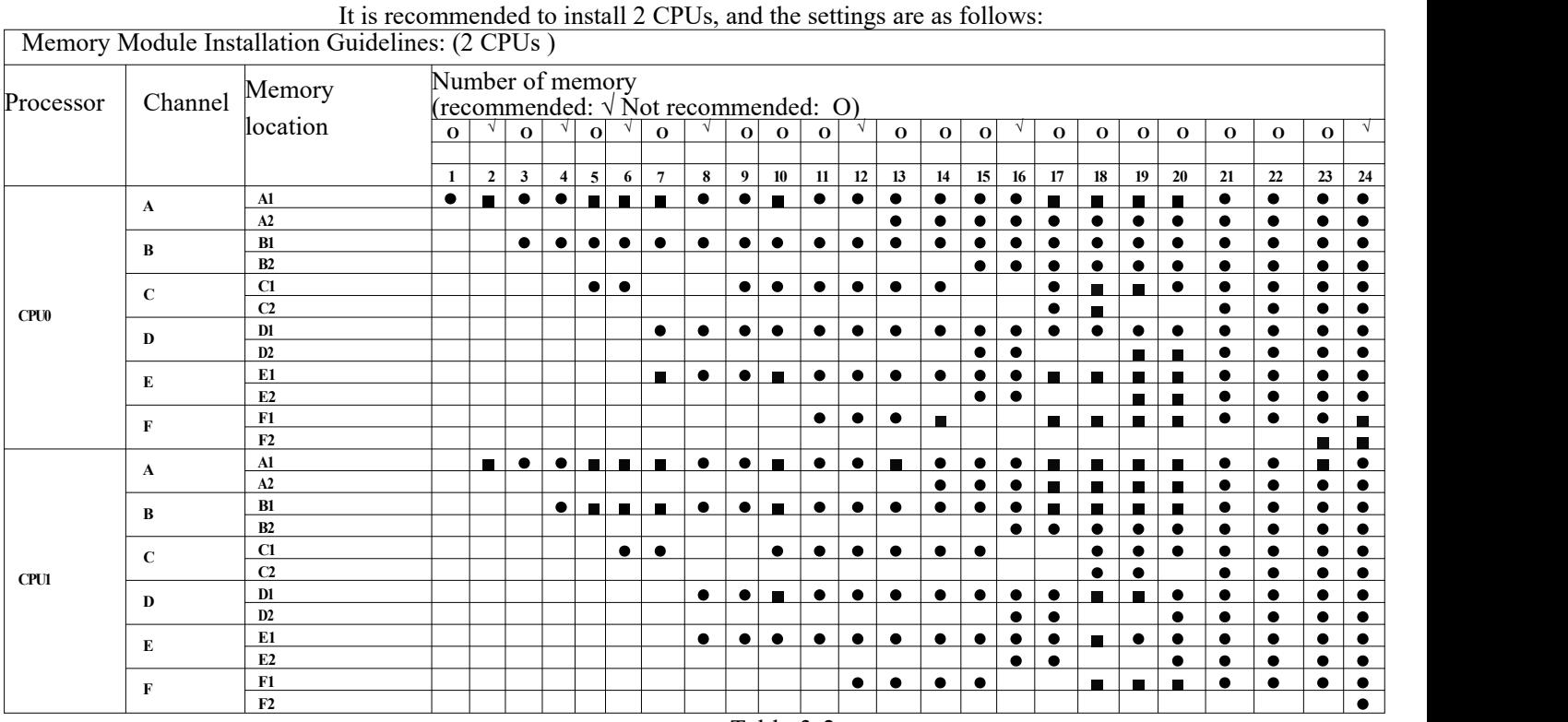

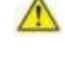

Table 3-2

Note: In the same channel, the memory with alarger capacity must be inserted into the first slot (e.g., A1/B1/C1/D1/E1/F1): colored blue. It is not allowed to mix RDIMM and LRDIMM. If only one memory module is used, install it into CPU0.

## <span id="page-32-0"></span>**4. Configuration Instructions**

### <span id="page-32-1"></span>4.1 Initial Configuration

#### <span id="page-32-2"></span>4.1.1 Power on and start

- Before powering on, it is necessary to ensure that all configurations of the server are installed in accordance with the corresponding specifications and standards, and keep the server turned off but not unplugged from the power supply. And all cables are connected properly, and the power supply voltage is consistent with that of the device.
- During the power-on process, please do not plug in hard drives, power modules, network cables or other external devices and cables.
- If the server has just been unplugged from the power supply, please wait for 1 minute before turning on the power.
- Server power-on power status: The power supply is powered on, but the server is not turned on, and the power indicator is flashing green. Power on, the server starts up, and the power indicator light is green.
- How to power on the server: The server's default power-on policy is "Power-On Boot," which means the server will automatically power on when it receives power. Users can modify this setting in the BIOS Setup interface.
- Press the <DEL> or <ESC> key on the keyboard during the boot process to enter the BIOS Setup interface, and find the following interface:

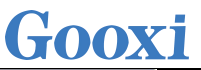

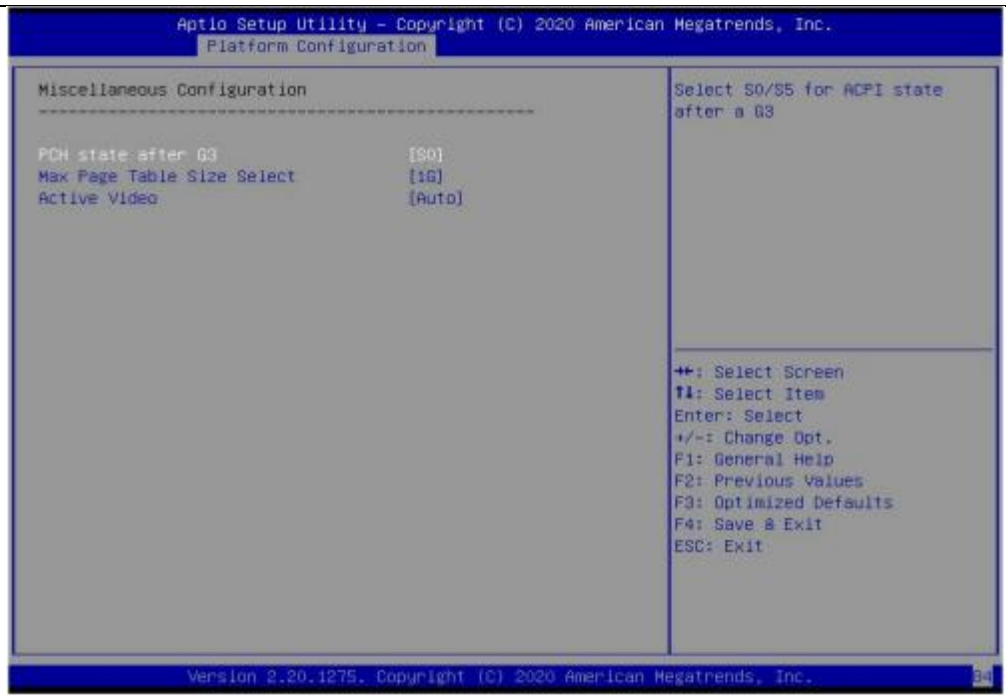

Figure 4-1

- PCH state after G3 PCH state setting after G3, the menu options are: S0: Power on and start up directly. S5: You need to press the Power button to turn on the power.leave power state unchanged: Leave the power state unchanged. Default: S0
- Log in to the iBMC management interface to perform remote power-on and power-off control.
- Enter the BMC IP address -> enter the BMC account&password -> find the remote control interface -> power controller -> It can be executed according to requirements.

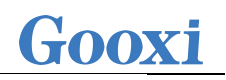

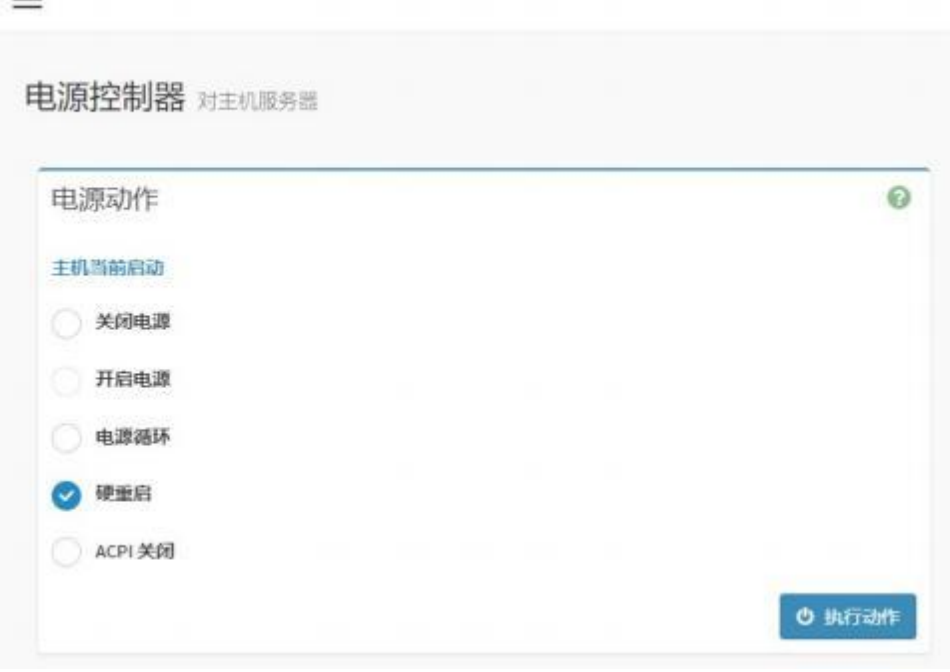

Figure 4-2

For detailed usage of BMC and BIOS, please view the corresponding user manual.

#### <span id="page-34-0"></span>4.1.2 Initial data

- BMC default account: admin
- BMC default password: Gooxi@123.
- BMC default address: 192.168.100.1
- **•** BIOS Default Password: None

#### <span id="page-34-1"></span>4.1.3 Configure BIOS

Press the <DEL> or <ESC> key on the keyboard during power-on and start-up to enter the BIOS Setup interface, as shown below:

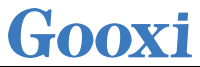

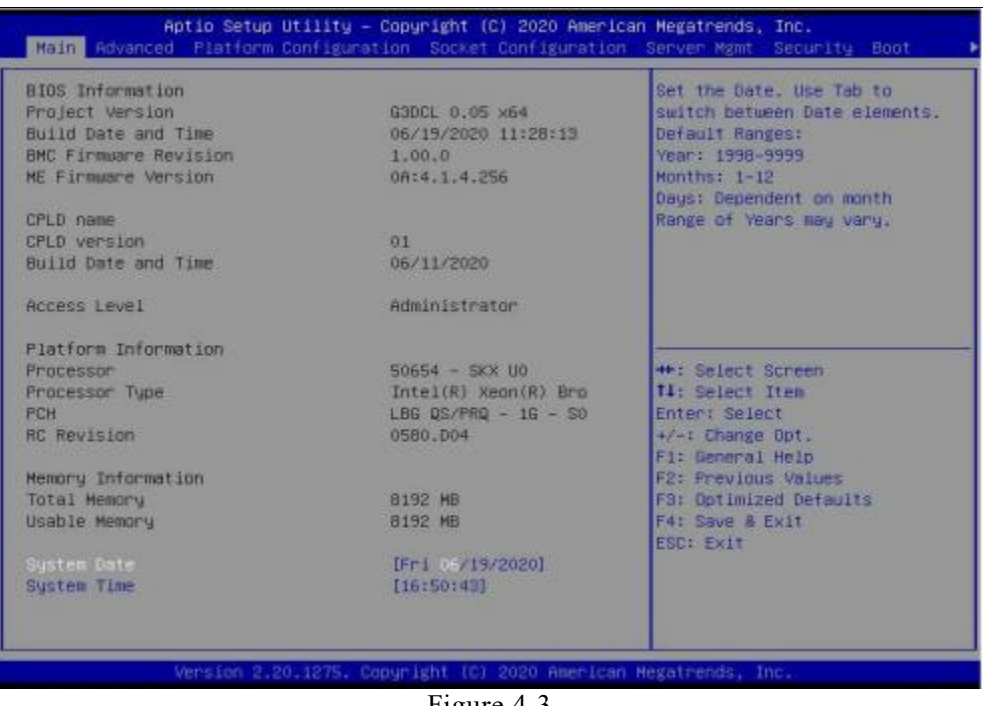

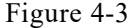

The Main interface contains the basic information of the BIOS system, such as the BIOS version number, CPU model, memory capacity, and the system time can be set. For detailed instructions, please refer to the "BIOS User Manual".

- Navigation key description:
- →←: Select Screen
- ↑↓: Select Item
- Enter: Select
- +/-: Change Opt.
- F1: General Help
- F2: Previous Values
- F3: Optimized Defaults
- F4: Save & Reset
- ESC: Exit

#### <span id="page-35-0"></span>4.1.4 Configure BMC

When the server is powered on, make sure that the BMC dedicated management network port cable is properly connected.

Use another device, make sure it is in the same LAN as the BMC management network, and enter the BMC IP address on the web page.

- Check the BMC IP address as follows:
	- After the server is powered on, turn it on. Pay attention to the POST process when starting the server. In the lower left corner of the logo screen, the IP address is displayed.

After the server powers on, pay attention to the POST process. Press the <DEL> or <ESC> key on the keyboard to enter the BIOS Setup interface. Switch to the following interface:

| BMC Dedicated Management channel                                   |                                        | Select to configure LAN                                    |
|--------------------------------------------------------------------|----------------------------------------|------------------------------------------------------------|
| Configuration Address source<br>Current Configuration Address sour | [Unspecified]<br>DunamicAddressBmcDhcp | channel parameters statically<br>or dynamically(by BIOS or |
| Station IP address                                                 | 192, 168, 1, 210                       | BMC). Unspecified option will                              |
| Subnet mask                                                        | 255, 255, 255, 0                       | not modify any BMC network                                 |
| Station MAC address                                                | 00-24-EC-F2-70-DE                      | parameters during BIOS phase                               |
| Router IP address                                                  | 192.168.1.1                            |                                                            |
| Router MAC address                                                 | $90 - 46 - 15 - 57 - 58 - 09$          |                                                            |
| <b>NORTH MINIMUM ACADEMY ACADEMY AT A 1970</b>                     |                                        |                                                            |
| Configure IPV6 support                                             |                                        |                                                            |
| ************************                                           |                                        |                                                            |
| BMC Sharelink Management channel                                   |                                        | <b>40: Select Screen</b>                                   |
|                                                                    |                                        | T1: Select Item                                            |
| <b>IPV6 Support</b>                                                | [Enabled]                              | Enter: Select                                              |
|                                                                    |                                        | +/-: Change Opt.                                           |
| Configuration Address source<br>Current Configuration Address sour | [Unspecified]<br>DynamicAddressBmcDhcp | Fi: General Help<br>F2: Previous Values                    |
|                                                                    |                                        | F3: Optimized Defaults                                     |
| Station IPV6 address                                               |                                        | F4: Save 8 Exit                                            |
| FEB0::224:ECFF:FEF2:7000                                           |                                        | <b>ESC: Exit</b>                                           |
| Prefix Length                                                      |                                        |                                                            |
| 64                                                                 |                                        |                                                            |

Figure 4-4

Configure IPV4 support :

- BMC sharelink Management Channel
- Configuration Address source
- Configure the BMC IP address allocation mode, the menu options are:
	- Unspecified: Do not change BMC parameters
	- Static: BIOS static IP setting
	- DynamicBmcDhcp: BMC runs DHCP to dynamically assign IP
	- DynamicBmcNonDhcp: BMC runs the Non-DHCP protocol to dynamically

assign IP

Default: Unspecified

When changing from "Unspecified" to other parameters, saving and rebooting will result in the options reverting to the "Unspecified" value. There is no need to configure the BMC IP during every startup process.

- When the "Configuration Address Source" option is set to "Unspecified," it will display the network parameters (IPv4) for the system's shared Ethernet port. The displayed information includes the current IP configuration method, BMC IP, subnet mask, MAC address, router IP, and router MAC.
- BMC Dedicated Management Channel

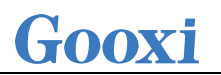

- Configuration Address source
- Configure the BMC IP address allocation mode, the menu options are: Unspecified: No change to BMC parameters Static: BIOS static IP setting DynamicBmcDhcp: BMC runs DHCP to dynamically assign IP DynamicBmcNonDhcp: BMC runs the Non-DHCP protocol to dynamically assign IP

Default: Unspecified

- When changing from "Unspecified" to other parameters, saving and rebooting will result in the options reverting to the "Unspecified" value. There is no need to configure the BMC IP during every startup process.
- When the "Configuration Address Source" option is set to "Unspecified," it will display the network parameters (IPv4) for the system's dedicated Ethernet port. The displayed information includes the current IP configuration method, BMC IP, subnet mask, MAC address, router IP, and router MAC.
- Configure IPV6 support
- BMC Sharelink Management Channel
- IPV6 Support
- Select whether to support IPV6, the menu options are: Enabeld: support IPV6 Disabled: does not support IPV6 Default: Enabeld
- When changing from "Unspecified" to other parameters, saving and rebooting will result in the options reverting to the "Unspecified" value. There is no need to configure the BMC IP during every startup process.
- When the "Configuration Address Source" option is set to "Unspecified," it will display the network parameters (IPv6) for the system's shared Ethernet port.
- BMC Dedicated Management Channel
- IPV6 Support
- Choose whether to support IPV6, the menu options are: Enabeld: support IPV6

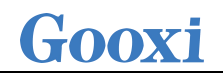

Disabled: does not support IPV6 Default: Enabeld

- When changing from "Unspecified" to other parameters, saving and rebooting will result in the options reverting to the "Unspecified" value. There is no need to configure the BMC IP during every startup process.
- When the "Configuration Address Source" option is set to "Unspecified," it will display the network parameters (IPv6) for the system's dedicated Ethernet port.

Log in to the BMC management interface Enter the IP address on the web page, as shown in the figure:

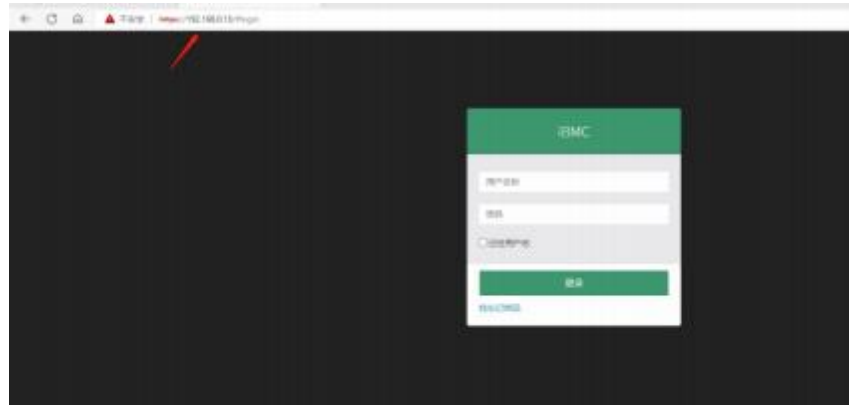

Figure 4-5

Enter the account password to enter the home page, and you can set the BMC IP address on the management interface.

On the left side of the interface, switch to "Settings Page" -> "Network Settings" -> "Network IP Settings". As shown below:

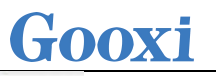

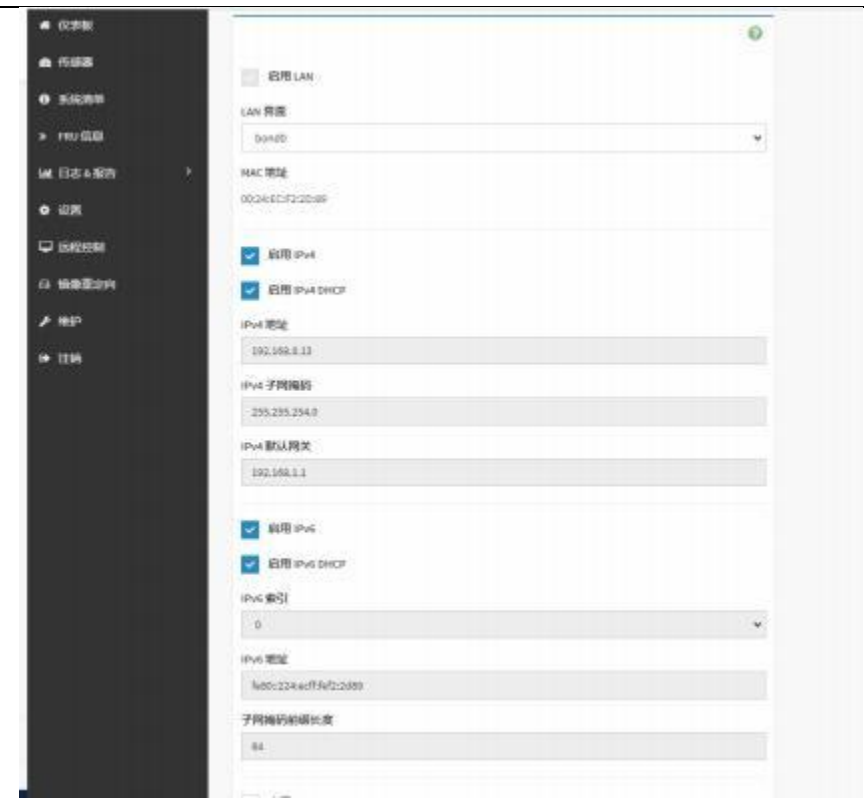

Figure 4-6

This page sets the IP address of the BMC management network port.

## <span id="page-40-0"></span>Appendix

#### (Common fault diagnosis)

#### **No display after power on**

- Make sure the monitor cable is properly connected and the power indicator on the monitor lights up when the monitor is powered on.
- Ensure the monitor is connected to the server.
- If the above steps do not resolve the issue, try replacing the monitor with a known working one to confirm if the original monitor is faulty.
- If the issue persists, please contact Gooxi's customer service department for resolution.

#### **Front Panel Indicator Lights Alarm**

Refer to the instructions in the manual to determine the specific alarm information indicated by the front panel lights and buttons.

For power failure indicator lights alarm, check if the power module indicator lights on the rear window of the server are abnormal.

If the power module indicator lights are normal, please log in to the BMC web interface to check the BMC logs for any alarms. If there are alarms, please record the specific alarm information and contact Gooxi's customer service department for resolution.

If the power module indicator lights are not normal, please ensure that the server, power module, and power cords are functioning correctly.

- For system alarm indicator lights, first check the external environment.
- For other indicator light alarms, please contact Gooxi's customer service department for resolution.

#### **Abnormal Hard Drive Indicator Lights**

- Ensure the hard drives are properly installed.
- Refer to the instructions in the manual to determine the specific alarm information indicated by the rear panel lights and buttons.
- 
- Confirm if the RAID card is configured correctly.
- Check for any drive dropouts during OS installation. If this occurs, please contact Gooxi's customer service department for resolution.

#### **Unable to Use RAID Card**

Ensure the RAID card is properly installed.

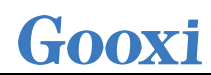

Try reseating the RAID card and PCIe adapter to confirm if they are functioning correctly.

If replacing the known working RAID card doesn't resolve the issue, please restore to factory settings and update the BIOS version. If the problem persists contact Gooxi's customer service department for further assistance and resolution.

#### **IPMI Connection Failure**

- Confirm if the BMC function is correctly enabled in the BIOS.
- Check if the switch and network cables are functioning properly. If the regular IPMI connection is not effective, check the network environment.
- Set static or dynamic IP and ensure ping connectivity. If the web interface does not open, try using a newer version of Internet Explorer.

If the problem is not resolved, please contactGooxi's customer service department for further assistance and resolution.